# Lexima

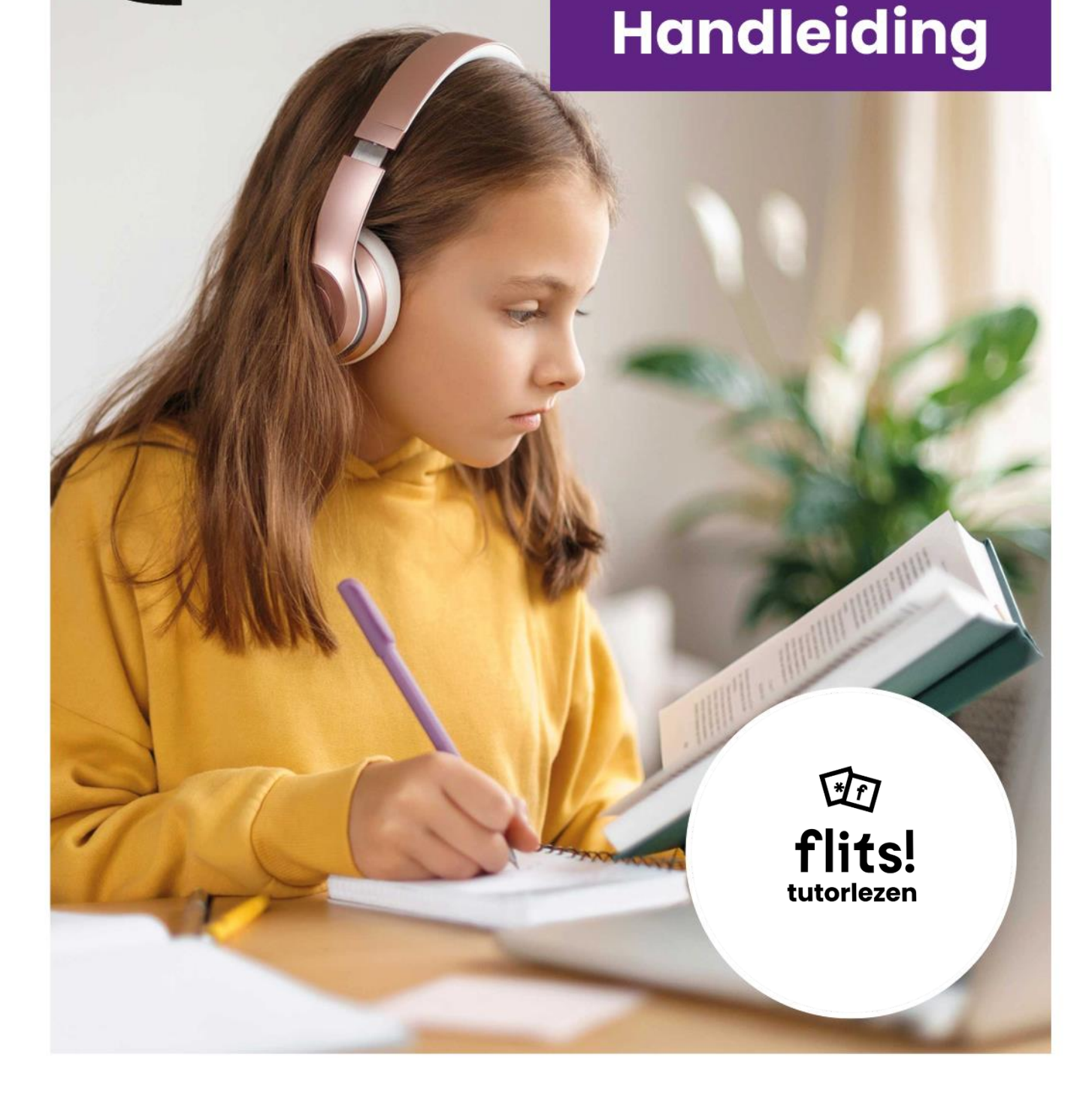

## Colofon

**Aantal pagina's** 34

**Datum** Februari 2024

**Voor meer informatie over deze handleiding kunt u contact opnemen met Lexima.**

Kastanjelaan 6 3833 AN Leusden

Telefoon: 033 434 80 00 E-mail: info@lexima.nl

Alle rechten voorbehouden.

Niets uit deze uitgave mag worden vermenigvuldigd en/of openbaar gemaakt door middel van druk, fotokopie, microfilm of op welke andere wijze dan ook, zonder voorafgaande toestemming van Lexima. Verspreiding ten behoeve van de Stuurgroep "Implementatie" is toegestaan.

© 2024 Lexima, Leusden

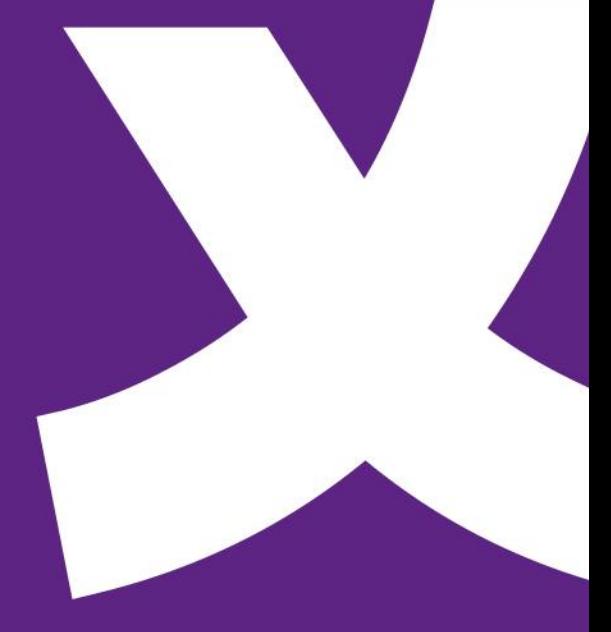

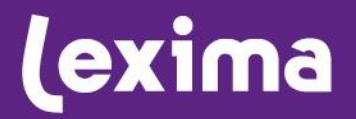

# **Lexima**

## Inhoud

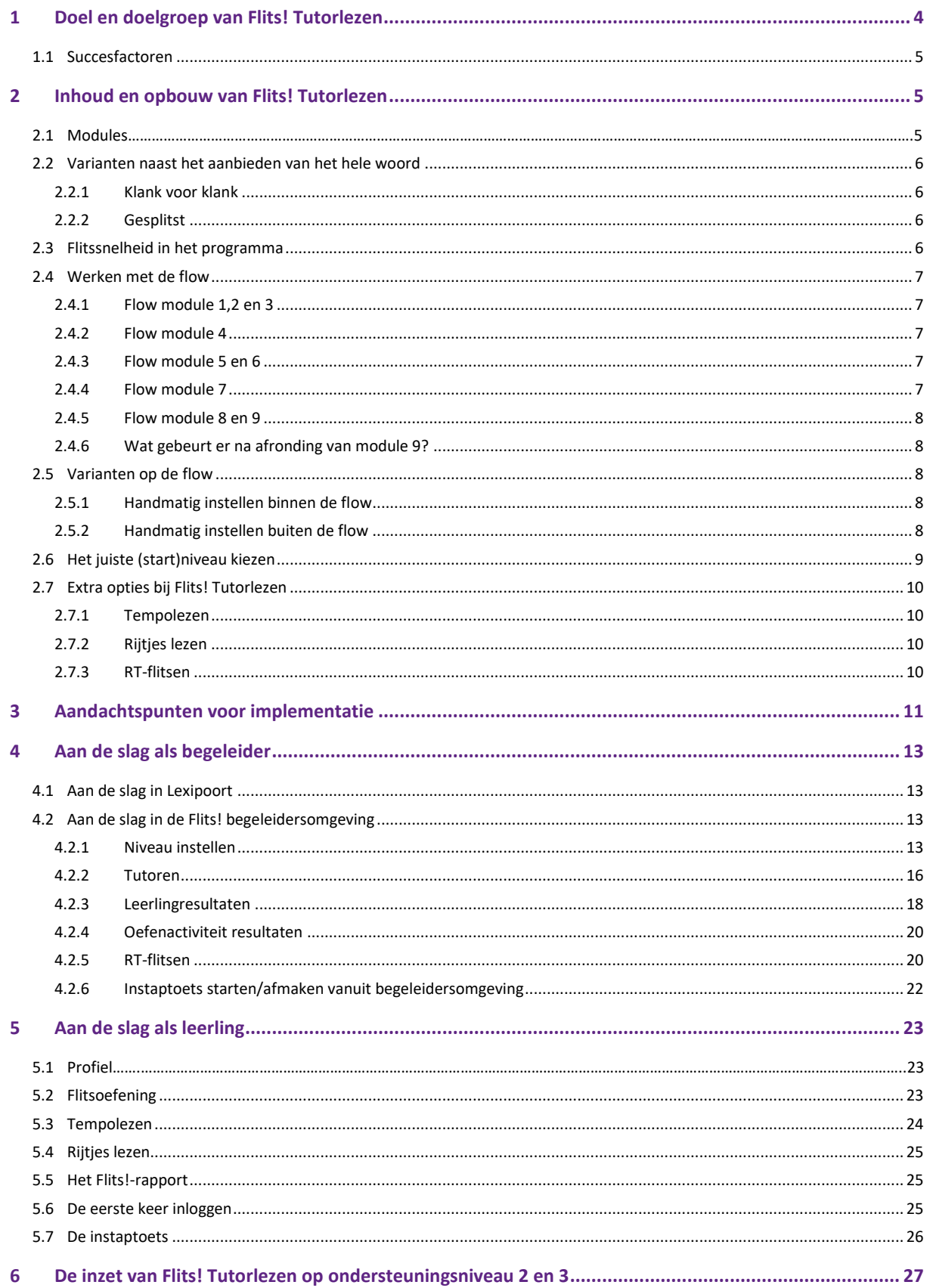

# **Lexima**

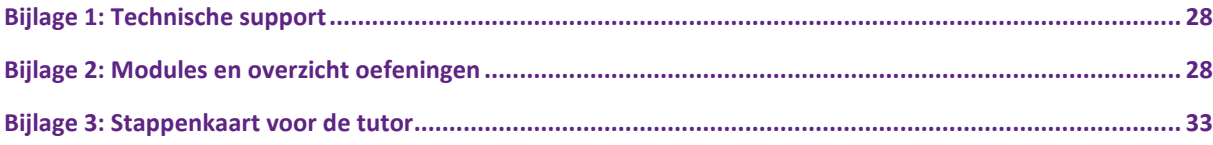

## <span id="page-4-0"></span>1 Doel en doelgroep van Flits! Tutorlezen

Flits! Tutorlezen is een methode-onafhankelijk en computergestuurd flitsprogramma waarmee op een effectieve manier het automatiseren van het leesproces op woordniveau en daarmee de directe woordherkenning kan worden bevorderd. De hoofddoelstelling van Flits! Tutorlezen is het verbeteren van de technische leesvaardigheid van zwakke of matige lezers van groep 3 tot en met groep 8.

Het programma bevat meer dan 5000 woorden en door te oefenen met Flits! Tutorlezen wordt ingezet op verbetering van leessnelheid en nauwkeurigheid van zwakke en matige lezers. Afhankelijk van de leesvaardigheid van een kind worden de woorden op het scherm klank voor klank, als hele woord of gesplitst aangeboden. Alle woorden zijn ook ingesproken, zodat indien nodig gebruik gemaakt kan worden van de optie om een leerling na oefening het uitgesproken woord te laten beluisteren. Van deze optie wordt in de praktijk vooral gebruik gemaakt bij woorden die onvoldoende worden beheerst.

N.B. Voordat er gestart wordt, is het van belang om te weten of de letterkennis van een kind voldoende is om (m-k-m) woorden te kunnen lezen. Mocht de letterkennis onvoldoende blijken, dan wordt geadviseerd om hier eerst aandacht aan te besteden voordat gestart wordt met het programma.

Het programma helpt scholen om oefentijd te realiseren op ondersteuningsniveau 2 en kan ook onderdeel uitmaken van ondersteuningsniveau 3. Leerlingen kunnen met een medeleerling als tutor (of met een andere niet-professionele tutor) zelfstandig oefenen, waardoor de leerkracht niet extra wordt belast (ondersteuningsniveau 2). Leerlingen kunnen natuurlijk ook met een professionele tutor oefenen, zodat deze professional direct zicht heeft op de leesproblematiek van het kind (ondersteuningsniveau 3).

Flits! Tutorlezen is ontstaan vanuit ondersteuningsniveau 4: dyslexiebehandeling in de vergoede zorg bij praktijk Dekker&Dooyeweerd. Van daaruit is het programma beschikbaar gemaakt voor scholen.

Kinderen die op school goed profiteren van het programma op ondersteuningsniveau 2 of ondersteuningsniveau 3, zullen na verloop van tijd weer genoeg hebben aan de hulp op ondersteuningsniveau 1 of 2. Hulp op ondersteuningsniveau 2 of 3 houdt uiteraard meer in dan alleen werken met flitsoefeningen. Richtlijnen over ondersteuningsniveau 2 en 3 geven aan dat ook leeskilometers gemaakt moeten worden, zoals het hardop lezen van teksten. Wanneer na enige tijd uit de meetmomenten op school blijkt dat er inmiddels weer sprake is van een gemiddelde leesprestatie is deelname aan het programma niet meer noodzakelijk. Het programma kan altijd opnieuw ingezet worden als extra oefening toch nodig blijkt.

## <span id="page-5-0"></span>**1.1 Succesfactoren**

Om Flits! Tutorlezen succesvol te gebruiken en de gewenste resultaten te behalen is een aantal factoren van belang:

- Voldoende en regelmatig oefenen (bijvoorbeeld 3-4 keer per week gedurende ongeveer 10-15 minuten). Zwakke lezers zijn gebaat bij continuïteit in het leerproces. Hierdoor wordt het automatiseringsproces van het lezen op woordniveau bevorderd.
- Zorg voor een rustige leeromgeving, zodat de leerlingen niet afgeleid worden. Zo kunnen ze het meest profiteren van het oefenmoment.
- Het is wenselijk dat er iemand aanwezig is in de oefenruimte, zodat toezicht gehouden wordt en indien nodig hulp geboden kan worden. Daarnaast is het van belang om zicht te houden op de resultaten van leerlingen, zodat er niet op een te moeilijk of te makkelijk niveau geoefend wordt.
- Het inzetten van goed geïnstrueerde tutoren (zie bijlage 3). Zorg ervoor dat tutoren duidelijke uitleg hebben gekregen over hun rol als tutor, hier vragen over kunnen stellen en in een rollenspel kunnen oefenen. Een onderwijsprofessional kan deze instructie verzorgen.
- Zorg voor procesbewaking, bijvoorbeeld door een intern begeleider. Het is van belang om als onderwijsprofessional zicht te houden op de voortgang van de leerlingen.

## <span id="page-5-1"></span>2 Inhoud en opbouw van Flits! Tutorlezen

Onderstaand een overzicht van de inhoud van Flits! Tutorlezen, de opbouw van oefeningen en welke opties Flits! Tutorlezen biedt.

## <span id="page-5-2"></span>**2.1 Modules**

Flits! Tutorlezen sluit aan bij het leren lezen in het basisonderwijs. Het programma bevat meer dan 5000 flitswoorden, verspreid over 9 modules. Alle woorden kunnen direct herkennend worden aangeboden en in 7 modules kan ook worden gekozen voor de opties 'klank voor klank' of 'gesplitst'. Iedere module heeft zijn eigen opbouw in moeilijkheid.

N.B. Voordat er gestart wordt, is het van belang om te weten of de letterkennis van een kind voldoende is om (m-k-m) woorden te kunnen lezen. Mocht de letterkennis onvoldoende blijken, dan wordt geadviseerd om hier eerst aandacht aan te besteden voordat gestart wordt met het programma.

Onderstaande tabel geeft een compacte weergave van de 9 modules. Zie bijlage 2 (modules en overzicht oefeningen) voor een compleet overzicht van alle modules en oefeningen.

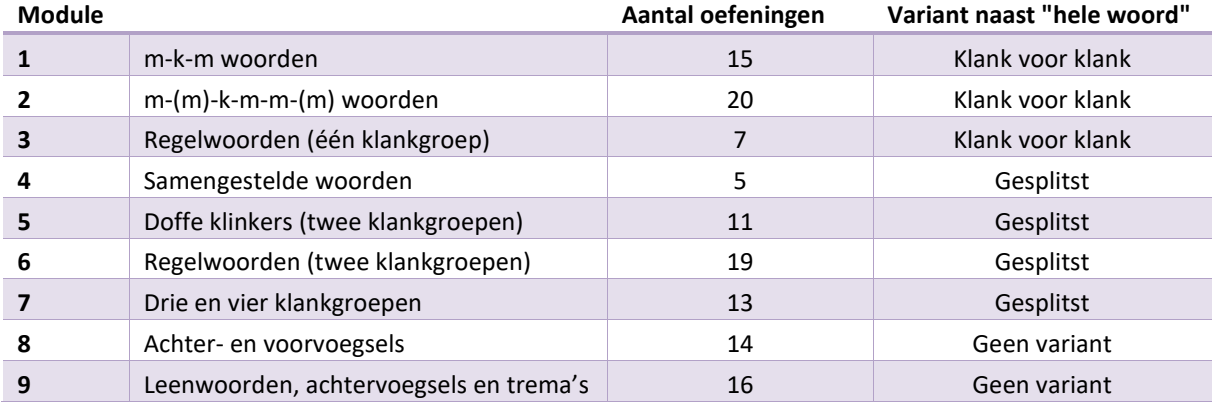

## <span id="page-6-0"></span>**2.2 Varianten naast het aanbieden van het hele woord**

#### <span id="page-6-1"></span>**2.2.1 Klank voor klank**

Veel kinderen zijn zwak in directe woordherkenning, waardoor ze beter eerst gebruik kunnen maken van de klank voor klank-instelling. Zo komen ze in hun eigen tempo tot woordherkenning. Bij klank voor klank zien kinderen de grijze letters van het hele woord, die vervolgens letter voor letter zwart oplichten. Dit is in het programma van toepassing bij woorden met een m-k-m structuur of bij eenlettergrepige woorden met meerdere medeklinkers.

<span id="page-6-2"></span>*Voorbeelden van dergelijke woorden:* **sik, plas, krant**.

#### **2.2.2 Gesplitst**

Bij gesplitst worden de woorden in **klankgroepen** aangeboden. Het aanbieden in klankgroepen in bepaalde modules bevordert het inzicht in de woordstructuur, benodigd voor correct lezen en spellen.

<span id="page-6-3"></span>*Voorbeelden van dergelijke woorden:* **genoeg, bezoek, zadels, molens**.

## **2.3 Flitssnelheid in het programma**

In onderstaande afbeelding is weergegeven hoe het programma doorlopen wordt met de standaardinstelling (flow). De nummers in de afbeelding staan voor module 1 t/m 9. De getallen en de pijlen in een module geven aan op welke snelheid de flitswoorden worden aangeboden en of gebruik wordt gemaakt van klank voor klank (K), gesplitst (G) of hele woord (W). Bijvoorbeeld: in module 1 t/m 3 worden in de flow de woorden eerst klank voor klank aangeboden op een snelheid van 500 milliseconden per klank. Na deze aanbieding wordt de module herhaald op een snelheid van 700 milliseconden, waarbij dan het hele woord wordt aangeboden. Tot slot wordt de module nogmaals herhaald met een snelheid van 300 milliseconden (hele woord).

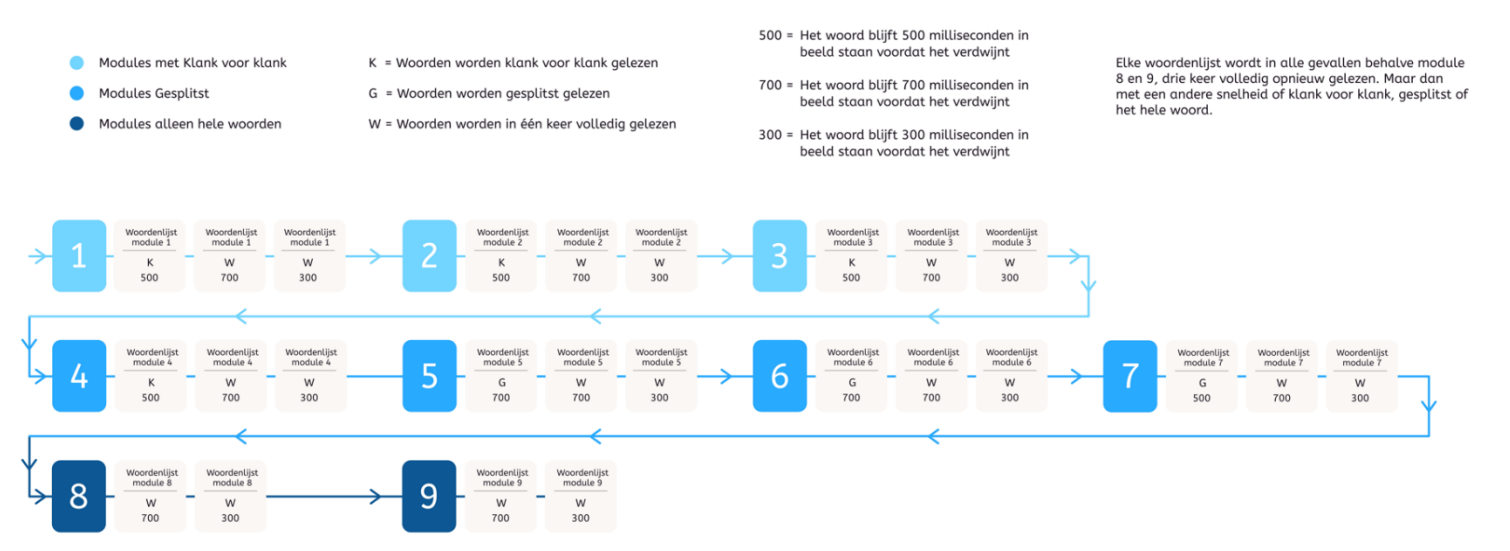

Het basisprincipe van de flow is: eerst nauwkeurig, dan snel. De leerling start altijd bij de eerste oefening van een module. Als de leerling ten minste 90% van de woorden van een oefening in één keer goed leest, gaat het programma door naar de volgende oefening van de module. Als er geen sprake is van 90% beheersing, wordt opnieuw dezelfde oefening aangeboden. Hierbij is de woordvolgorde dan anders en kunnen ook andere woorden uit eenzelfde categorie aangeboden worden.

## <span id="page-7-0"></span>**2.4 Werken met de flow**

#### <span id="page-7-1"></span>**2.4.1 Flow module 1,2 en 3**

Als voor een leerling gekozen is om te starten in een van deze modules (zie *[paragraaf 2.6](#page-9-0)* voor de bepaling) dan kiest de onderwijsprofessional de optie klank voor klank met de snelheid van 500 milliseconden. Bij een woord met drie letters is de totale tijd dat het woord op het scherm verschijnt dan dus 1500 ms. De leerling doorloopt vervolgens via de standaardinstelling alle oefeningen van de module als volgt:

- Aanbieding 1: klank voor klank op 500 ms.
- Aanbieding 2: hele woord op 700 ms.
- Aanbieding 3: hele woord op 300 ms.

Na 90% goed aan het einde van de derde aanbieding op 300 ms, wordt doorgeschakeld naar de volgende module.

#### <span id="page-7-2"></span>**2.4.2 Flow module 4**

Als voor een leerling gekozen is om te starten in deze module (zie *[paragraaf 2.6](#page-9-0)* voor de bepaling) dan kiest de onderwijsprofessional de optie gesplitst met de snelheid van 500 milliseconden. De leerling doorloopt vervolgens via de standaardinstelling alle oefeningen van de module als volgt:

- Aanbieding 1: gesplitst op 500 ms.
- Aanbieding 2: hele woord op 700 ms.
- Aanbieding 3: hele woord op 300 ms.

Na 90% goed aan het einde van de derde aanbieding op 300 ms, wordt doorgeschakeld naar de volgende module.

#### <span id="page-7-3"></span>**2.4.3 Flow module 5 en 6**

Als voor een leerling gekozen is om te starten in een van deze modules (zie *[paragraaf 2.6](#page-9-0)* voor de bepaling) dan kiest de onderwijsprofessional de optie gesplitst met de snelheid van 700 milliseconden. De leerling doorloopt vervolgens via de standaardinstelling alle oefeningen van de module als volgt:

- Aanbieding 1: gesplitst op 700 ms.
- Aanbieding 2: hele woord op 700 ms.
- Aanbieding 3: hele woord op 300 ms.

Na 90% goed aan het einde van de derde aanbieding op 300 ms, wordt automatisch overgegaan naar de volgende module.

#### <span id="page-7-4"></span>**2.4.4 Flow module 7**

Als voor een leerling gekozen is om te starten in deze module (zie *[paragraaf 2.6](#page-9-0)* voor de bepaling) dan kiest de onderwijsprofessional de optie gesplitst met de snelheid van 500 milliseconden. De leerling doorloopt vervolgens via de standaardinstelling alle oefeningen van de module als volgt:

- Aanbieding 1: gesplitst op 500 ms.
- Aanbieding 2: hele woord op 700 ms.
- Aanbieding 3: hele woord op 300 ms

Na 90% goed aan het einde van de derde aanbieding op 300 ms, wordt automatisch overgegaan naar module 8.

#### <span id="page-8-0"></span>**2.4.5 Flow module 8 en 9**

Als voor een leerling gekozen is om te starten in een van deze modules (zie *[paragraaf 2.6](#page-9-0)* voor de bepaling) dan kiest de onderwijsprofessional de optie hele woord met de snelheid van 700 milliseconden. De leerling doorloopt vervolgens via de standaardinstelling alle oefeningen van de module als volgt:

- Aanbieding 1: hele woord op 700 ms.
- Aanbieding 2: hele woord op 300 ms.

Na 90% goed aan het einde van de derde aanbieding op 300 ms bij module 8, wordt automatisch overgegaan naar module 9.

#### <span id="page-8-1"></span>**2.4.6 Wat gebeurt er na afronding van module 9?**

Na afronding van module 9 ontvangt de leerling een melding dat er gestart kan worden met extra oefeningen. Deze extra oefeningen starten vanaf module 6 les 1, waarbij het hele woord op 300 ms wordt aangeboden, en gaan door t/m module 9 les 16.

Daarna kunnen opnieuw extra oefeningen gedaan worden, waarbij het programma start in module 1 les 1 op 200 ms. Op deze manier kan nog eenmaal doorgeoefend worden t/m module 9 les 16.

Voor alle extra oefeningen geldt dat de leerling dit kan melden bij de onderwijsprofessional en de onderwijsprofessional vervolgens een keuze maakt om hier wel of geen gebruik van te maken.

## <span id="page-8-2"></span>**2.5 Varianten op de flow**

#### <span id="page-8-3"></span>**2.5.1 Handmatig instellen binnen de flow**

Bij wijze van uitzondering bestaat de optie om binnen de flow handmatig aanpassingen te doen. Als blijkt dat de standaardaanbieding in de flow niet passend is voor de leerling kan gekozen worden voor een volgende optie in de flow. N.B. De onderwijsprofessional moet samen met de leerling goed checken of de gekozen optie passend is en daarbij de vorderingen van de leerling volgen.

Voorbeeld uit de praktijk:

*Juf Annet uit groep 4 besluit om voor Laura in module 1 niet te beginnen met klank voor klank 500 ms, maar te kiezen voor de volgende optie in de flow: het hele woord aanbieden op 700ms. Zij stelt deze optie handmatig in. Als deze keuze qua oefenniveau juist blijkt, zal Laura vervolgens module 1 eerst doorlopen op 700 ms hele woord.*

*Vervolgens gaat zij in de flow automatisch over op 300 ms hele woord. Als Laura daarna overgezet wordt naar module 2, wordt in module 2 automatisch de eerste optie voor haar aangeboden (500 ms klank voor klank), tenzij de onderwijsprofessional hiervan afwijkt en een andere optie van de flow kiest.*

<span id="page-8-4"></span>Zie in *[4.2.1](#page-15-0)* hoe deze instelling binnen de flow gedaan kan worden.

#### **2.5.2 Handmatig instellen buiten de flow**

Hierbij kiest de onderwijsprofessional voor handmatige aanpassingen die qua snelheid niet opgenomen zijn in de flow (zie de opties in de tabel hieronder). N.B. Als de onderwijsprofessional handmatig aanpast, moet aan de hand van de vorderingen van het kind, goed gecheckt worden of de keuze juist is.

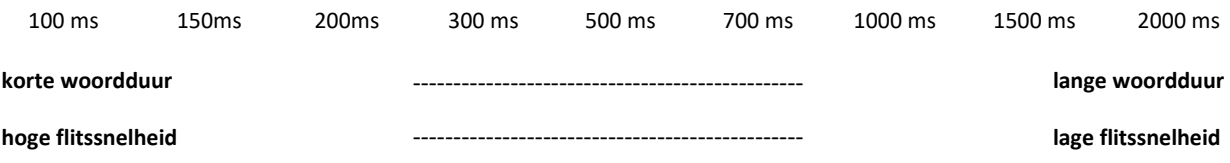

#### Voorbeeld uit de praktijk:

*Meester Daan uit groep 3 besluit om voor Bachir in module 1 niet te beginnen met klank voor klank 500 ms, maar te kiezen voor een optie buiten de flow: klank voor klank op 1000 ms. Hij stelt deze optie handmatig in. Als deze keuze qua oefenniveau juist blijkt, zal Bachir vervolgens module 1 eerst doorlopen op 1000 ms klank voor klank. Aan het eind van de module zal het programma vervolgens automatisch de dichtstbijzijnde optie in de flow kiezen. In dit geval is dat klank voor klank op 500 ms.*

Zie in *[4.2.1](#page-15-1)* hoe deze instelling buiten de flow gedaan kan worden.

## <span id="page-9-0"></span>**2.6 Het juiste (start)niveau kiezen**

Flits! Tutorlezen is bedoeld voor de 25% zwakste lezers van groep 3 tot en met groep 8. Dit zijn de leerlingen die op hoofd- en/of tussenmetingen een D- of E-score (of IV-/V-score) behalen. Afhankelijk van het niveau van de leerling kan deze een aantal modules overslaan. Wanneer een leerling voor het eerst inlogt in de Flits! omgeving krijgt deze de keuze om bij het begin te starten of om de instaptoets te starten.

Zwakke lezers in groep 3 en in groep 4 geldt het advies om altijd bij les 1 van module 1 te beginnen. Starten in module 1 les 1 biedt deze kinderen de kans om woorden te automatiseren, waarbij bewust begonnen wordt met relatief eenvoudige woorden. Zo doen kinderen weer succeservaringen op en naarmate ze vorderen, worden in de volgende modules steeds moeilijkere woorden aangeboden.

Bij leerlingen uit groep 5 of hoger kan de instaptoets gebruikt worden om het startniveau te bepalen. Kies hiervoor bij de eerste login van de leerling voor start instaptoets (zie *[paragraaf 5.6](#page-25-2)*) of start de instaptoets vanuit de begeleidersomgeving (zie *[paragraaf](#page-22-0) 4.2.6*). De instaptoets toetst of de leerling elke module beheerst. Per module wordt er een vast aantal woorden getoetst. Als de leerling de woorden van deze module nog niet beheerst, is dat het startniveau van de leerling. Na het afronden van de instaptoets staat het programma op het juiste niveau ingesteld. De instaptoets moet afgenomen worden door een volwassene. Als de toets vanuit de leerlingenomgeving gestart wordt, zal daarom gevraagd worden om in te loggen met een Lexipoort account van een begeleider die gekoppeld is aan de leerling.

Voor het tussentijds testen van het niveau van de leerling kan ook gebruikt worden gemaakt van de sleutellessen. Deze lessen bestaan uit de gemengde woorden en de moeilijke woorden van de desbetreffende module en zijn altijd de laatste 2 lessen van de module. Kies voor vorm 'Hele woord' en voor snelheid 300. De leerling beheerst de module als beide lessen met een score van 90% of hoger voltooid worden. Als een leerling deze lessen nog niet beheerst is dit een module die nog meer oefening vereist. Met behulp van de RT-flitser kunnen deze lessen makkelijk geselecteerd worden (zie voor meer informatie over de RT-flitser *[paragraaf 4.2.5](#page-20-1)* van deze handleiding).

## <span id="page-10-0"></span>**2.7 Extra opties bij Flits! Tutorlezen**

Naast het flitsen in de flow beschikt Flits! Tutorlezen ook over drie andere lesopties: Tempolezen, Rijtjes lezen en RT-flitsen.

#### <span id="page-10-1"></span>**2.7.1 Tempolezen**

Flits! Tutorlezen hanteert als uitgangspunt: eerst nauwkeurig, dan snel. Op deze manier leert een kind met behulp van het programma nauwkeurig en direct herkennend lezen. Toch geldt voor veel zwakke lezers dat ze het, ook als hun leesvaardigheid verbetert, spannend blijven vinden om aan een leestaak te beginnen als ze weten dat er op hun tempo wordt gelet. Dit is bijvoorbeeld het geval wanneer er op school leestoetsen worden afgenomen. Kinderen kunnen dan door spanning zwakker presteren dan je zou verwachten. In elke groep weten onderwijsprofessional welke kinderen hier vooral last van hebben. Vooral voor deze kinderen is bij het programma de extra optie tempolezen toegevoegd.

Het is de bedoeling dat het tempolezen gebeurt onder leiding van de onderwijsprofessional. Zo kan het kind geholpen worden om zich eerst even te ontspannen en achteraf kan besproken worden hoe het ging en of het nog spannend was (zie *[paragraaf 5.3](#page-24-0)* voor meer informatie).

Als, op den duur na oefenen met de onderwijsprofessional, een kind zich ontspannen voelt bij het tempolezen, kan een medeleerling (tutor) het van de onderwijsprofessional overnemen. Let hierbij op, dat er een goede koppeling wordt gemaakt tussen tutor en leerling: de leerling heeft immers (in het verleden) dit tempolezen als spannend ervaren.

#### <span id="page-10-2"></span>**2.7.2 Rijtjes lezen**

Naast het flitsen van woorden beschikt Flits! Tutorlezen ook over een oefening voor het oefenen met het lezen van rijtjes. De oefening rijtjes lezen bestaat uit het lezen van twee rijtjes op het scherm. Na het lezen van deze set woorden is er een moment voor feedback waarna de volgende set woorden wordt aangeboden. Op deze manier kan de leerling naast het flitsen ook oefenen met het vooruitlezen. Rijtjes lezen kan met iedere tutor gedaan worden en is beschikbaar in de leerlingenomgeving (zie *[paragraaf 5.4](#page-25-0)* voor meer informatie).

#### <span id="page-10-3"></span>**2.7.3 RT-flitsen**

Soms is het oefenen in de standaard flow niet voldoende. Bijvoorbeeld als een leerling moeite blijft hebben met een specifieke les op de huidige snelheid. In dit geval is het handig om specifiek te kunnen oefenen op deze ene les op een andere snelheid zonder dat de flow aangepast wordt. Het RT-flitsen biedt de mogelijkheid om hiermee aan de slag te gaan. Het ziet eruit als een normale flitsles met het verschil dat het mogelijk is om van tevoren zelf de les te selecteren. Ook de snelheid, vorm, vertraging en het aantal woorden kunnen ingesteld worden. Op deze manier heeft de onderwijsprofessional de controle om gericht te oefenen met de leerling. Omdat deze lessen los staan van het lezen in de flow kan het op elk moment gedaan worden zonder dat het standaard flitsen in de weg te zit.

RT-flitsen kan alleen worden gedaan met een onderwijsprofessional en is daarom beschikbaar via de begeleidersomgeving (zie *[paragraaf 4.2.5](#page-20-1)* voor meer informatie).

## <span id="page-11-0"></span>3 Aandachtspunten voor implementatie

In de praktijk is een aantal mogelijke scenario's denkbaar om Flits! Tutorlezen te implementeren. Bij de scenario's moet ook nagedacht worden over de oefentijden en plaatsen. Sommige scholen kiezen voor een centrale plaats in het gebouw, waar kinderen (en tutoren) op een vast moment bij elkaar komen. Belangrijk is wel dat er ongestoord geoefend kan worden en dat een volwassenen toezicht houdt. Een voordeel van de keuze voor een centrale plaats in de school is dat kinderen in de eigen groep niet afgeleid kunnen raken door het kind dat oefent met Flits! Tutorlezen. Daarnaast blijkt dat de keuze voor een vaste tijd en een vaste plaats ervoor zorgt dat oefenmomenten niet worden vergeten. In veel gevallen volstaat een medeleerling (uit de eigen groep of uit een hogere groep) als tutor. Echter in het geval van begeleiding op ondersteuningsniveau 3 is de inzet van een onderwijsprofessional als tutor noodzakelijk. Behalve het oefenen op school, bestaat ook de mogelijkheid om thuis met het programma te oefenen. Goede afspraken tussen ouders en school over hoe vaak en hoelang er geoefend zijn dan noodzakelijk. Een goede afspraak is dat er, verdeeld over school en thuis, niet meer dan 4x per week met het kind geoefend wordt en niet langer dan 15 minuten per keer.

## **Processtappen om te starten met Flits! Tutorlezen:**

- 1. Besluit van de school om te kiezen voor Flits! Tutorlezen.
- 2. Voor de school en voor de intern begeleider/procesbewaker wordt een account aangemaakt dat toegang geeft tot Lexipoort.
- 3. Op basis van de leesresultaten wordt vastgesteld welke kinderen mee gaan doen met Flits! Tutorlezen.
- 4. Besloten wordt hoe vaak er per week geoefend wordt, op welke tijdstippen en op welke werkplekken.
- 5. Gegevens van leerkrachten en leerlingen worden ingevoerd in Lexipoort.
- 6. De inschaling van de leerlingen en de tutoren worden ingevoerd.
- 7. De tutoren worden getraind.
- 8. Het oefenen kan beginnen.

NB. Leerlingen beginnen altijd in les 1 van een module.

Hieronder volgen een paar voorbeelden van scenario's om Flits! Tutorlezen te implementeren:

## Voorbeeld 1:

Op deze school oefenen de leerlingen 3 tot 4 keer per week gedurende 15 minuten op een vaste tijd en een vaste oefenplaats met een medeleerling als tutor. Bijvoorbeeld wo/do/vrij van 11.45-12.00 uur. Een volwassene is aanwezig om toezicht te houden en indien nodig hulp te bieden. Kinderen kunnen oefenen met een tutor uit de eigen groep of uit een andere groep bijvoorbeeld uit de midden of bovenbouw.

## Voorbeeld 2:

Op deze school is afgesproken dat leerlingen 2 keer per week gedurende 15 minuten op een vaste tijd op school met een medeleerling als tutor oefenen. Daarnaast oefenen de leerlingen 2 keer per week gedurende 15 minuten thuis met een tutor.

Feedback op het oefenproces: de onderwijsprofessional kan ervoor kiezen om bijvoorbeeld 1x p.w. met de kinderen in zijn of haar eigen groep terug te blikken op wat er geoefend is. Met de kinderen kan dan ook gesproken worden over de effectieve leestijd (het aantal gemaakte oefenminuten) en het effect ervan. Deze aanpak kan kinderen bewust maken van hun succeservaringen in relatie tot hun effectieve oefenminuten.

## Voorbeeld 3:

Op deze school oefent een aantal leerlingen op ondersteuningsniveau 3 met Flits! Tutorlezen. Een onderwijsprofessional is hierbij de tutor. Ondersteuningsniveau 3 wordt vooral ingezet op basis van de (ernstige) leesproblematiek van een leerling. Intensief oefenen met een onderwijs professional is dan noodzakelijk.

## <span id="page-13-0"></span>4 Aan de slag als begeleider

## <span id="page-13-1"></span>**4.1 Aan de slag in Lexipoort**

Lexipoort is het gebruiksvriendelijke klantportaal van Lexima. Vanuit hier kunnen meerdere Lexima programma's opgestart worden, zo ook Flits! Tutorlezen. Voor Lexipoort bestaat een aparte handleiding. Raadpleeg deze handleiding via onze website, via <http://download.lexima.nl/Documentatie/Lexipoort/> of onder support in de Lexipoort omgeving voor een uitgebreide uitleg over de functionaliteiten in Lexipoort.

In deze handleiding is te vinden hoe je leerling-, beheerders- en begeleidersaccounts aanmaakt (eventueel ook in bulk), hoe je de koppeling met Basispoort kan maken en hoe je leerlingen aan een begeleider en een product kunt koppelen. Voor het uitvoeren van deze stappen gebruik je de uitleg die staat in paragrafen 4.3, 4.4, 4.7, 4.8 en 4.14 uit de Lexipoort-handleiding.

Wanneer je dit hebt gedaan, kun je al van start met de leerlingen die gaan beginnen in module 1, les 1 (leerlingen uit groep 3 en 4). Gaat het om een leerling die op een hoger niveau gaat starten? Doorloop dan ook *[4.2.1](#page-13-3)* van deze handleiding (zie hieronder). Gaan de leerlingen die je hebt aangemaakt aan de slag met een andere tutor dan hun eigen begeleider? Doorloop dan ook onderdeel *[4.2.2](#page-16-0)* van deze handleiding.

Let op: Alleen de leerlingen die gekoppeld zijn in Lexipoort aan de ingelogde onderwijsprofessional zijn zichtbaar in de Flits! begeleidersomgeving. Soms komt het voor dat een leerling niet zichtbaar is in de Flits! begeleidersomgeving terwijl hij wel gekoppeld is in Lexipoort. In veel gevallen helpt het om met de desbetreffende leerling in te loggen in Flits!. Hierna verschijnt de leerling in de Flits! begeleidersomgeving van de onderwijsprofessional. Neem contact op met de Lexima helpdesk als bovenstaande niet helpt.

## <span id="page-13-2"></span>**4.2 Aan de slag in de Flits! begeleidersomgeving**

De Flits! Begeleidersomgeving is de verzamelplek van informatie over de leerlingen die met Flits! Tutorlezen werken. De onderwijsprofessional kan hier de vorderingen van de leerlingen inzien en monitoren, het niveau voor de leerlingen instellen en wanneer nodig aanpassen. Ook is het via deze omgeving mogelijk om een oefentoets of RT-oefening te starten met een leerling.

## <span id="page-13-3"></span>**4.2.1 Niveau instellen**

Het niveau voor leerlingen in groep 3 en 4 is standaard ingesteld op les 1 module 1, klank voor klank met snelheid 500ms. Voor oudere leerlingen is het mogelijk om in een andere module te starten. In *[paragraaf 2.5](#page-8-2)* staat beschreven dat er varianten zijn op de flow (zowel binnen als buiten de flow). Hieronder staat beschreven hoe je dit instelt voor de leerling.

Om op de pagina te komen waar het niveau aangepast kan worden, volg je de volgende stappen:

- 1. Ga naar het 'Overzicht leerlingen' via het tabblad 'Leerlingen'.
- 2. Zoek de juiste leerling op en klik op 'Acties'.
- 3. Klik op 'Bekijk inschrijving FlitsTutorlezen'.
- 4. Klik op bewerken.

De stappen zijn ook gevisualiseerd op de pagina hieronder.

## **Lexima**

N.B.: wanneer een leerling nog niet heeft ingelogd in Flits! Tutorlezen is de knop 'Bekijk inschrijving FlitsTutorlezen' vervangen door de knop 'inschrijven in standaardcursus'. Om toch het niveau in te stellen, klik eerst op inschrijven in standaardcursus en daarna op 'Bekijk inschrijving Flits! Tutorlezen'.

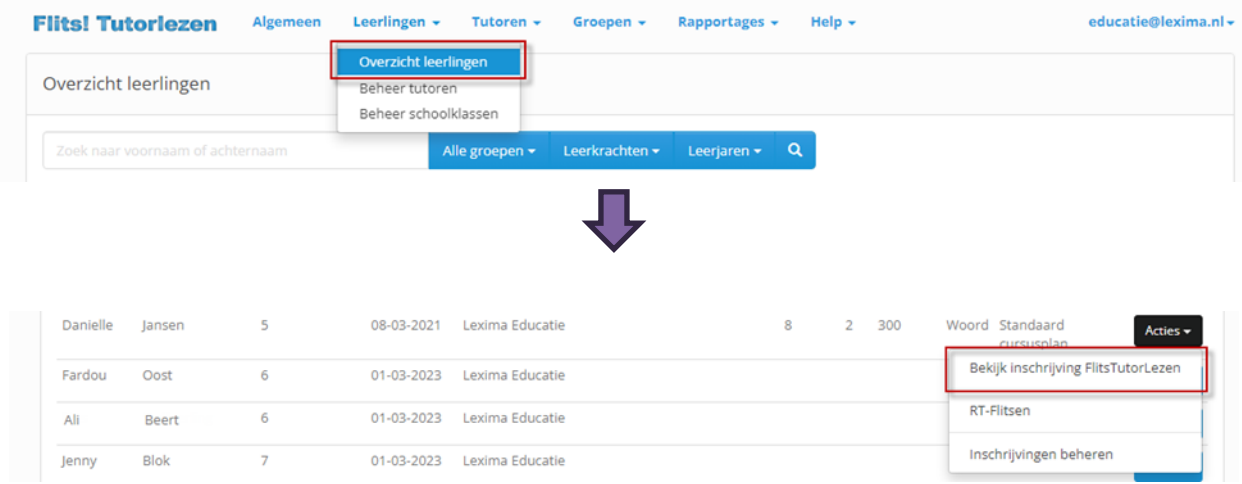

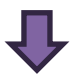

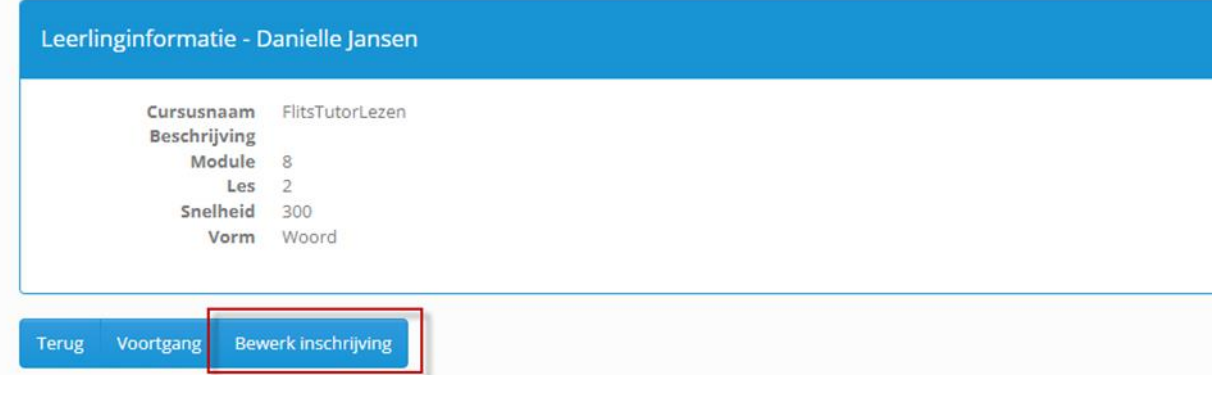

Het niveau instelscherm is hieronder weergegeven. De vervolgstappen zijn afhankelijk of je een leerling in de flow of buiten de flow wilt verzetten.

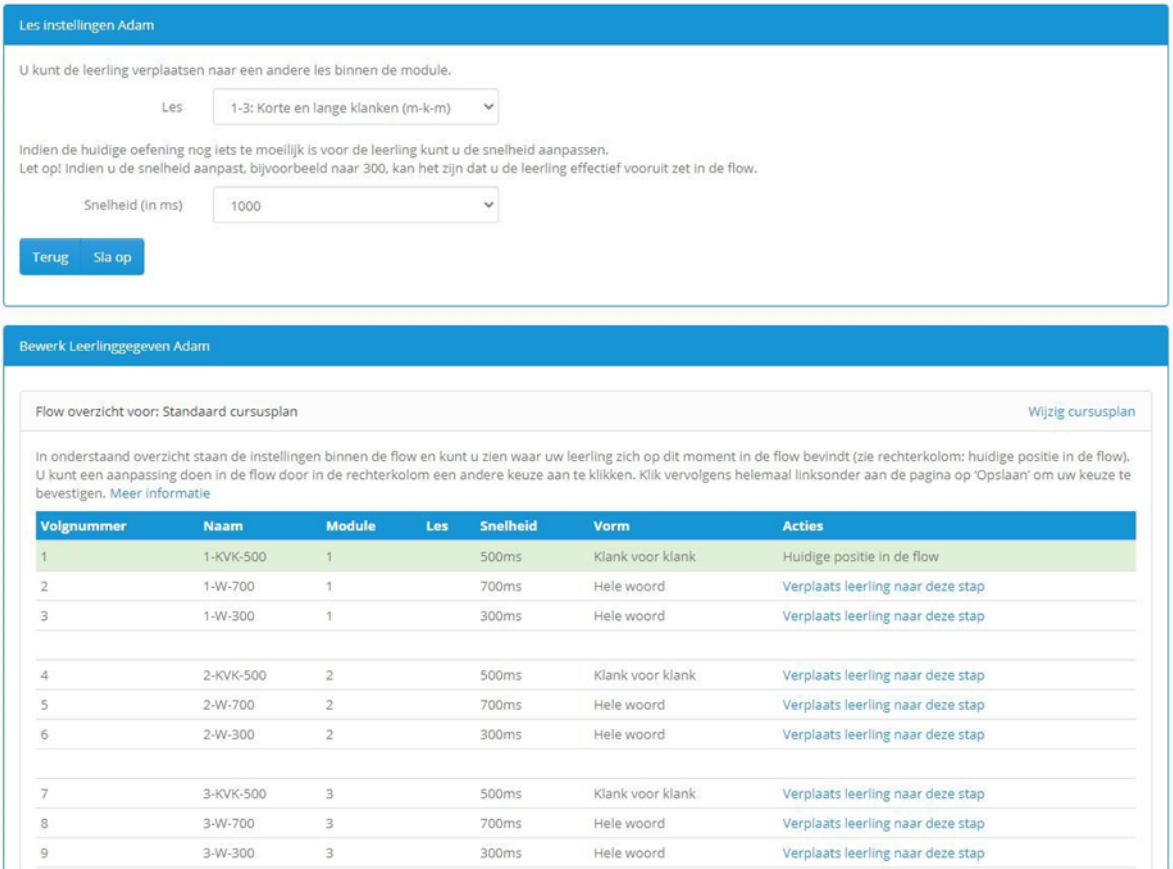

## <span id="page-15-0"></span>*4.2.1.1 Binnen de flow*

In *[2.5.1](#page-8-3)* staat de casus van juf Annet beschreven. Hieronder is te zien hoe je deze aanpassing binnen de flow kan uitvoeren.

- Zoek de juiste rij van module 1 op in de tabel. Bijvoorbeeld: je wilt de leerling laten beginnen op 1-1 hele woord met snelheid 700. Zoek hiervoor de juiste rij op. In dit geval is dat: module is 1, snelheid is 700ms en vorm is Woord. Dit is de rij met volgnummer 2.
- Druk vervolgens bij de juiste rij op 'Verplaats leerling naar deze stap'.
- Het scherm verandert. De rij met de juiste plek in de flow wordt groen en de tekst onder het kopje 'acties' verandert in 'Huidige positie in de flow'.
- Scrol vervolgens naar onderaan de pagina. Klik op 'Sla op'.

Het niveau van de leerling is nu correct ingesteld binnen de flow en de leerling kan beginnen met het programma.

## <span id="page-15-1"></span>*4.2.1.2 Buiten de flow*

In *[2.5.2](#page-8-4)* staat de casus van meester Daan beschreven. Hij wil zijn leerling laten beginnen op 1-1 klank voor klank met snelheid 1000ms. Hieronder staat beschreven hoe deze instelling buiten de flow gemaakt kan worden.

- Zoek in de tabel de juiste module en de juiste vorm op. De snelheid hoeft niet te kloppen. In het geval van het voorbeeld kies je de rij met volgnummer 1. Deze rij heeft als module 1 en de vorm is klank voor klank.
- Druk vervolgens bij de juiste rij op 'Verplaats leerling naar deze stap'.
- Het scherm verandert. De rij met de juiste plek in de flow wordt groen en de tekst onder het kopje 'acties' verandert in 'Huidige positie in de flow'.
- Scrol vervolgens naar boven. Hier is de mogelijkheid om de snelheid handmatig aan te passen. Selecteer vervolgens de juiste snelheid. In het geval van het voorbeeld is dit 1000. Zie hiervoor onderstaande afbeelding.
- Druk vervolgens op 'Sla op'.

Het niveau van de leerling is nu correct ingesteld buiten de flow en de leerling kan beginnen met het programma.

## <span id="page-16-1"></span>*4.2.1.3 Wisselen van cursusplan*

In sommige gevallen is het nodig om een leerling van cursusplan te wisselen. Een cursusplan is een set van oefeningen met de daarbij behorende vorm en snelheid. Voorbeelden zijn het 'Standaard cursusplan' en de 'instaptoets'. Normaal gesproken hoeft dit niet aangepast te worden omdat het programma dit zelf regelt. Er zijn een paar uitzonderingen. Bijvoorbeeld als een instaptoets afgebroken moet worden of als de leerling teruggezet moet worden in het standaard cursusplan. Hieronder staat beschreven hoe je dit kunt doen:

- Druk op 'Wijzig cursusplan'. Je komt op een ander scherm.
- De regel van het huidige cursusplan is groen.
- Kies het juiste cursusplan en klik op 'Kies dit plan'.
- De leerling wordt direct ingeschreven in het geselecteerde cursusplan.

Let op: de leerling wordt in de eerste les van het geselecteerde cursusplan ingeschreven. Voor het instellen van het juiste niveau, zie paragraaf *[4.2.1.1](#page-15-0)* of *[4.2.1.2](#page-15-1)*.

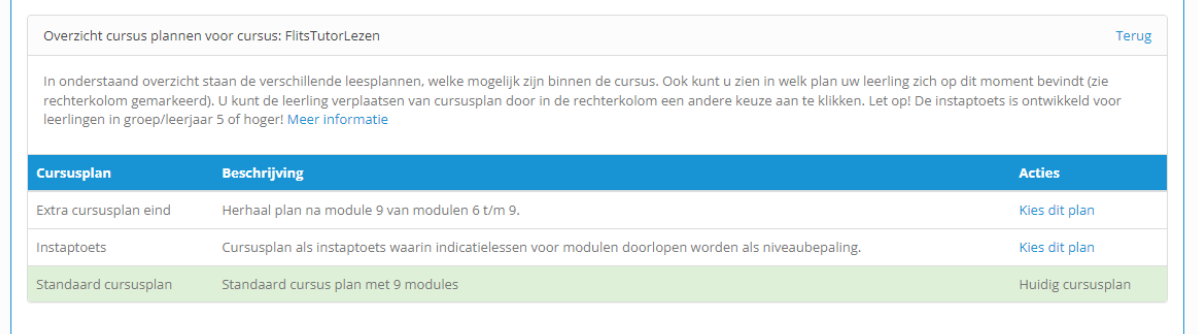

#### <span id="page-16-0"></span>**4.2.2 Tutoren**

In Flits! Tutorlezen werkt een leerling altijd één-op-één met een tutor. Tutoren kunnen leerlingen zijn uit de eigen groep of uit een hogere groep, onderwijsassistenten, vrijwilligers, leerkrachten, IB-ers en ouders (eventueel zelfs in de thuissituatie). Tutoren die niet Lexipoort aangemaakt kunnen worden (andere leerlingen, vrijwilligers en ouders) kunnen handmatig aangemaakt en gekoppeld worden aan de leerling in de begeleidersomgeving. Voor begeleiders die wel een Lexipoort account hebben gaat het koppelen via Lexipoort. Hier hoeven dus geen nieuwe accounts aangemaakt te worden in de Flits! omgeving.

## *4.2.2.1 Tutoren aanmaken in Flits!*

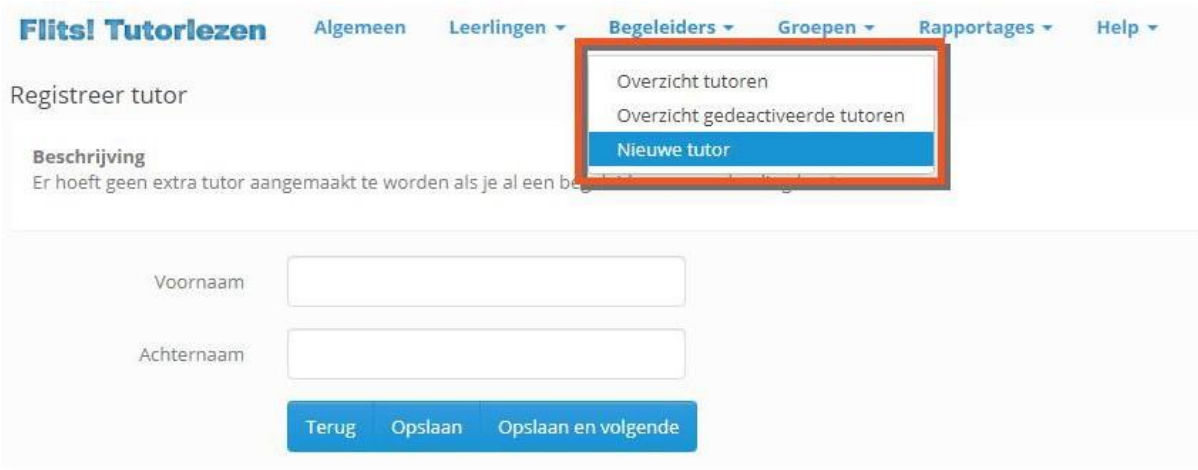

Dit is hoe je de tutoren in Flits! Tutorlezen aan kunt maken:

- Klik op het tabblad 'Tutoren' en selecteer 'Nieuwe tutor'.
- Vul de gegevens van de tutor in. De tutor is zichtbaar voor de leerlingen onder zijn gebruikersnaam. Deze moet uniek zijn binnen de school.
- Klik op 'Opslaan'. Wanneer er meerdere tutoren achter elkaar worden aangemaakt kan er ook op 'Opslaan en volgende' geklikt worden.

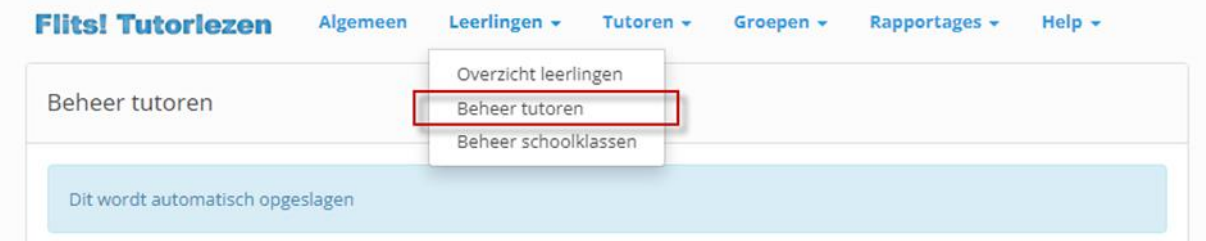

## *4.2.2.2 Leerlingen aan tutoren koppelen*

Dit is hoe je leerlingen kunt koppelen aan de tutoren:

- Klik op 'Leerlingen' en vervolgens op 'Beheer tutoren'.
- Klik op het kruisje dat hoort bij de juiste groep en leerling. Het kruisje verandert in een vinkje.
- De voortgang wordt direct opgeslagen. Je hoeft dit dus niet handmatig te doen.

Wanneer er veel tutoren zijn, kan er in de lijst rechts een selectie gemaakt worden van de meest relevante tutoren. Alleen de geselecteerde tutoren komen dan in het schema te staan.

In onderstaande afbeelding staat een voorbeeld.

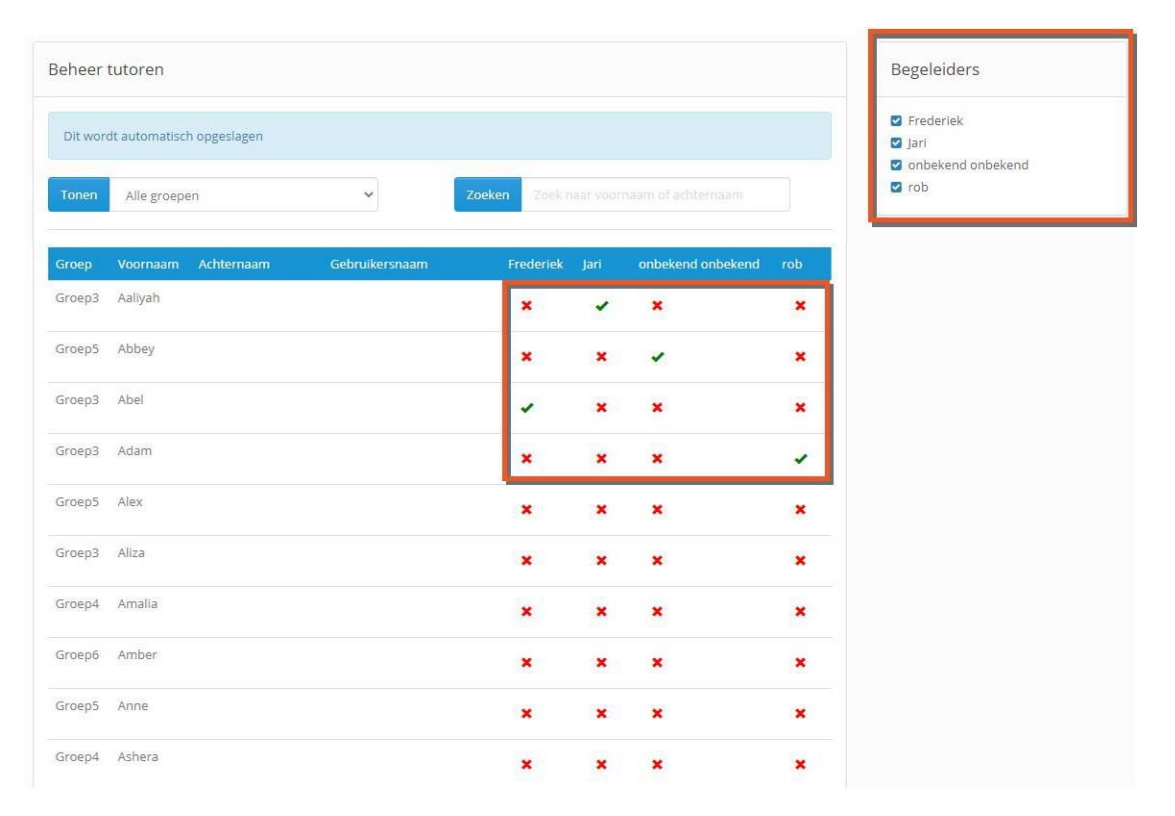

#### <span id="page-18-0"></span>**4.2.3 Leerlingresultaten**

Het is van belang dat de onderwijsprofessional met regelmaat de resultaten van de leerlingen bekijkt. Zo kan tijdig opgemerkt worden of het leesproces naar wens verloopt. Indien nodig, kan de module en de les waarin de leerling werkt aangepast worden en kan de flitssnelheid worden bijgesteld (zie *[4.2.1](#page-13-3)*).

Via de Flits! Begeleidersomgeving is vlot in te zien hoe een leerling heeft gewerkt. Via het tabblad 'Rapportages' en 'Leerlingen' is in te zien wat de meest recente afgeronde Flits! les is van alle leerlingen. Tempolezen en rijtjes lezen zijn niet meegenomen in dit overzicht. Onderaan de pagina kan er een uitdraai gemaakt worden door op 'Overzicht downloaden' te klikken.

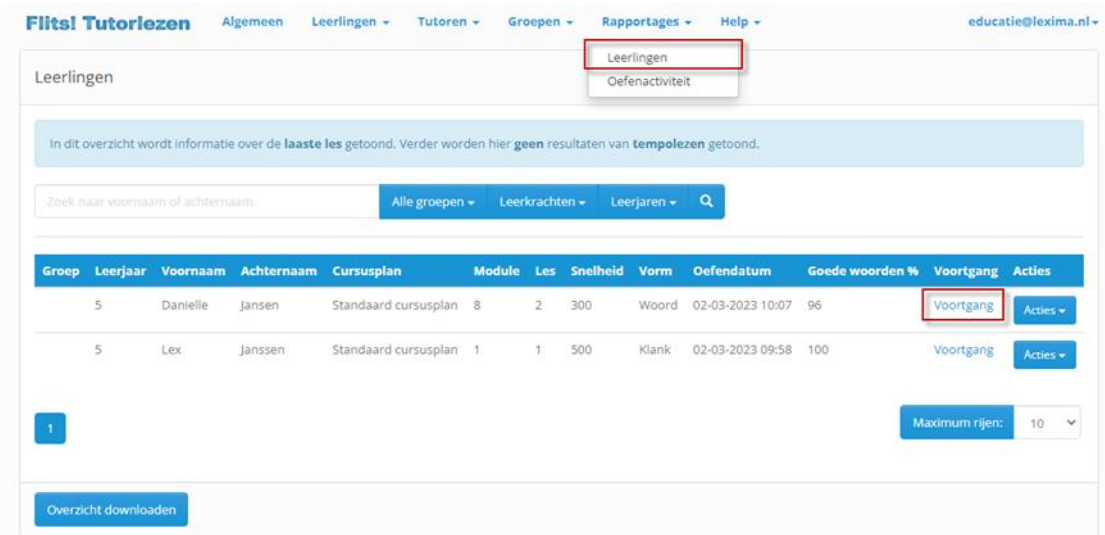

Vanuit dit overzicht kan doorgeklikt worden naar de individuele resultaten van een leerling. Dit kan via de knop 'Voortgang'. Je komt hierna op het lessenoverzicht van de leerling. In dit overzicht staan alle lessen die een leerling heeft gedaan. Het is mogelijk om een selectie van de lessen te maken door in de selectiebalk boven de tabel een selectie te maken en op het zoekicoontje links van de selectiebalk te klikken. Je kunt op locatie filteren. Bij het lestype is er keuze uit: tempolezen, rijtjes lezen, toets of flitsen. Bij locatie kan er gekozen worden uit thuis, school of RT. Wanneer locatie RT wordt geselecteerd, worden alle lessen die via de RTomgeving zijn gemaakt weergegeven. De oefeningen die gemaakt zijn tijdens de instaptoets worden aangegeven met cursusplan instaptoets en lestype toets. Ook is de module van de instaptoets gelijk aan 0. De les van de instaptoets correspondeert met de module die getoetst is.

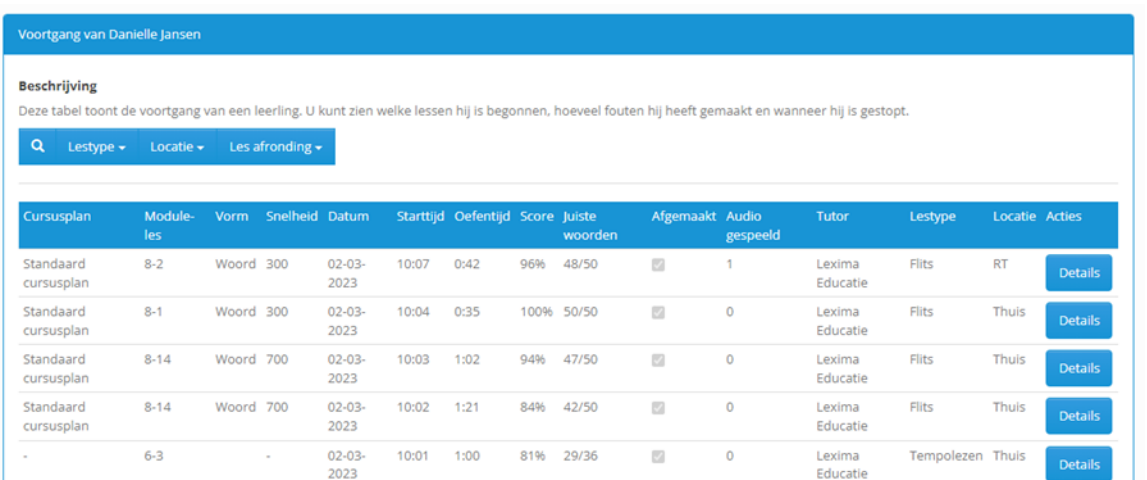

Ook van deze pagina kan een download gemaakt worden. Via de knop 'Overzicht downloaden' onder aan de pagina worden alle resultaten die voldoen aan de op dat moment geldende filters weergegeven in een PDF.

Via de knop 'Details' zijn de details van de les zichtbaar. De details verschillen per lestype, maar bevatten onder andere de gelezen woorden, tijd per woord in milliseconden en of het woord goed of fout is gelezen.

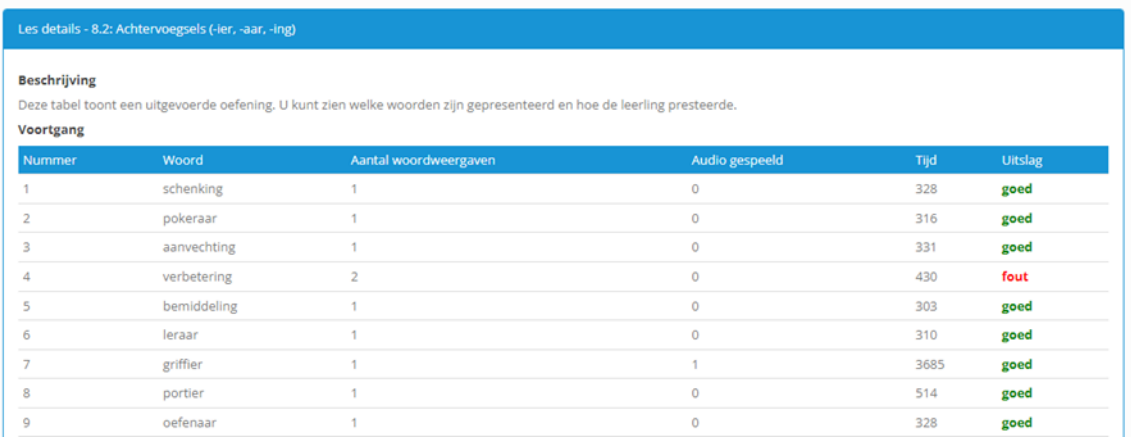

#### <span id="page-20-0"></span>**4.2.4 Oefenactiviteit resultaten**

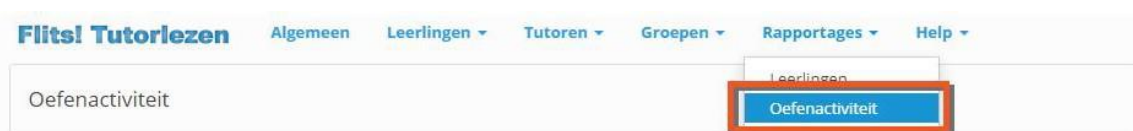

Onder het tabblad 'Rapportages' en 'Oefenactiviteit' zijn de activiteiten van de leerlingen in te zien. In dit overzicht zijn voor elke week de oefentijden per dag zichtbaar. Dit is de effectieve tijd dat een leerling geoefend heeft met het flitsen. Dit is inclusief het flitsen met de RT-flitser. Via de knop 'Resultaten weergeven' is ook mogelijk om het aantal gemaakte flitsoefeningen te zien. Wanneer hier gebruik van wordt gemaakt, verschijnen er twee cijfers. De meest linker is het aantal lessen boven de 90% afgerond en het rechter cijfer is het totaal gelezen flitsoefeningen. Via 'Overzicht downloaden' wordt er een uitdraai van de zichtbare week en filters gemaakt. Via Voortgang downloaden krijg je dezelfde uitdraai inclusief de resultaten van de oefeningen die deze week gemaakt zijn.

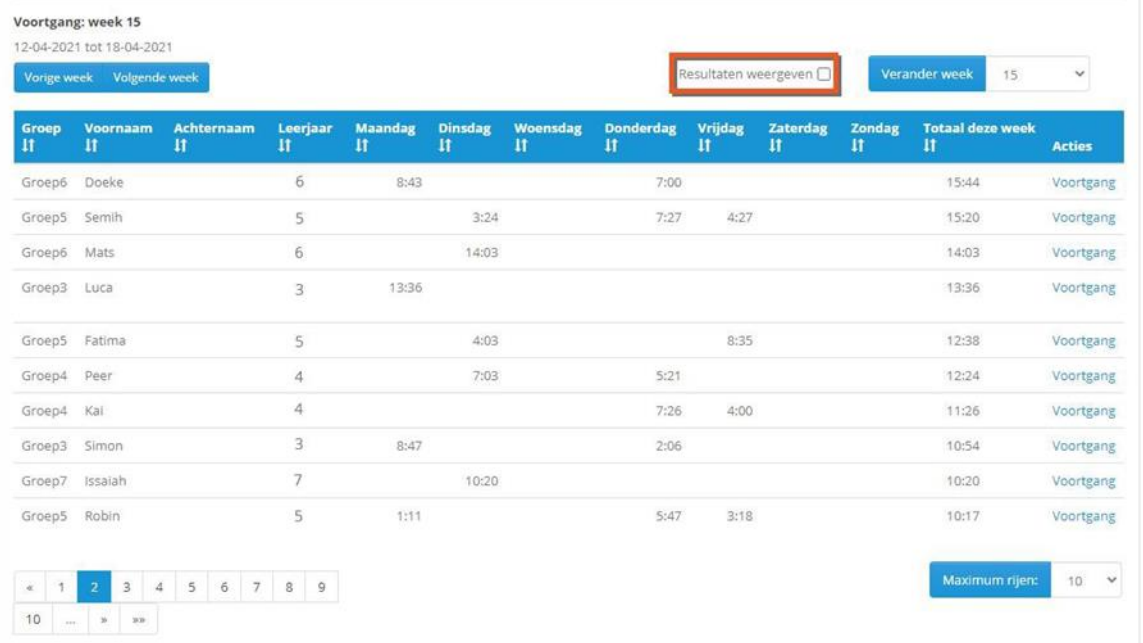

#### <span id="page-20-1"></span>**4.2.5 RT-flitsen**

Vanuit de begeleidersomgeving kan een RT-oefening gestart worden (voor een beschrijving zie *[2.7.3](#page-10-3)*). Deze oefening biedt de mogelijkheid om gericht te kunnen oefenen met de leerling. Aan het begin van de oefening kunnen de les, het aantal woorden, de snelheid, de vorm en de vertraging handmatig ingesteld worden. Hierdoor is het mogelijk om gericht te kunnen oefenen met datgeen wat de leerling moeilijk vindt, op zijn eigen niveau. De vertraging is de tijd die tussen het correct rekenen van het woord (het klikken op de smiley) en het aanbieden van het nieuwe woord zit.

Tijdens de oefening zelf is het mogelijk om de vertraging en de snelheid aan te passen als blijkt dat het niveau van de leerling toch anders is dan van tevoren gedacht.

De RT-flitser is te bereiken via het leerlingenoverzicht.

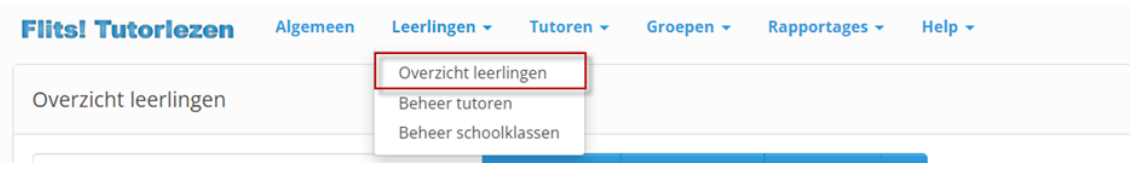

Onder de knop acties achter de naam van de leerling is er de mogelijkheid om 'RT-flitsen' te selecteren. Vanaf hier word je doorverwezen naar de leerlingenomgeving van de geselecteerde leerling.

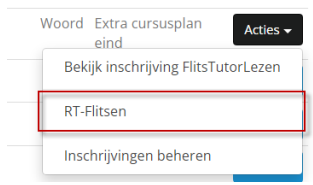

Door een oefening te starten kom je in onderstaand scherm. De standaardinstellingen zijn gelijk aan die van de volgende oefening van de leerling in de flow. Deze kunnen hier aangepast worden.

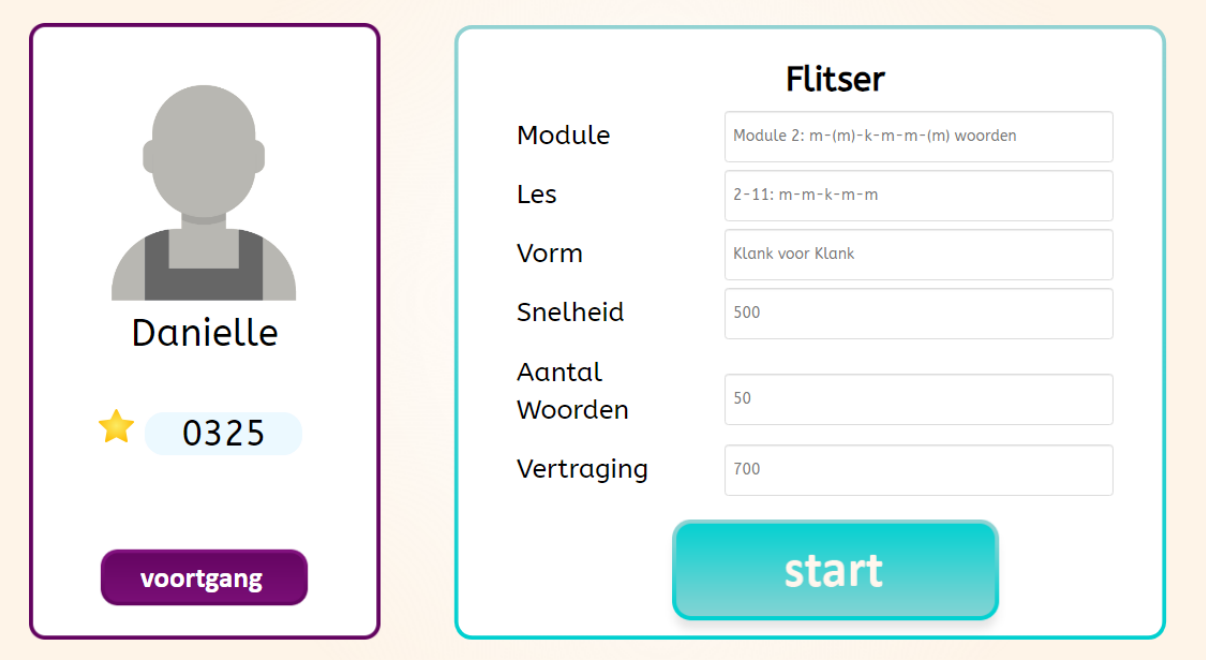

Het RT-flitsen staat los van het flitsen in de flow. Als een leerling een les in de RT-flitser heeft afgerond betekent dit niet dat deze les in het flitsen in de flow wordt overgeslagen.

Vanuit de RT-flitsomgeving is het ook mogelijk om direct terug te gaan naar de resultaten van de leerling. Dit kan door op de knop voortgang te klikken. Op deze manier is het eenvoudig in te zien wat de resultaten van de leerling waren en waar hij nog extra oefening mee nodig heeft.

#### <span id="page-22-0"></span>**4.2.6 Instaptoets starten/afmaken vanuit begeleidersomgeving**

Het is mogelijk om de instaptoets te starten vanuit de begeleidersomgeving. Ook kan de toets hier hervat worden als deze eerder is gepauzeerd. Het starten van de instaptoets gebeurt via het leerlingenoverzicht. Zoek hiervoor de juiste leerling op en klik op de 'Acties' knop. Hier staat de mogelijkheid om de instaptoets te starten of verder te gaan. Je wordt direct doorverwezen naar de toetsomgeving van de leerling (zie *[paragraaf 5.7](#page-26-0)* voor het afnemen van de toets). Je hoeft dus niet apart in te loggen met de leerling.

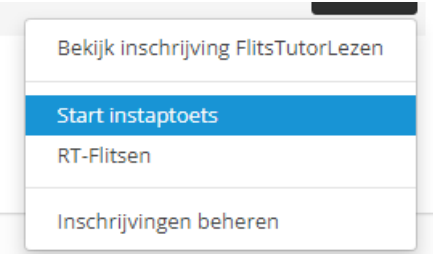

In het leerlingenoverzicht is ook zichtbaar of een leerling de instaptoets al een keer heeft afgerond. Als er een vinkje staat in de kolom 'Instaptoets afgerond' heeft de leerling tenminste een keer de instaptoets afgerond.

Ĩ,

Wanneer er een instaptoets is gestart maar je wilt de leerling voortijdig laten stoppen, kun je dit forceren door de leerling in te schrijven in het standaard cursusplan (zie *[paragraaf 4.2.1.3](#page-16-1)*). Let op: de instaptoets wordt niet geregistreerd als afgerond. Wanneer de leerling nogmaals de instaptoets start begint hij vanaf het begin.

## <span id="page-23-0"></span>5 Aan de slag als leerling

De leerling kan beginnen met oefenen door in te loggen in Lexipoort [\(https://lexipoort.nl\)](https://lexipoort.nl/) en te klikken op de tegel van Flits! Tutorlezen. De leerling komt vervolgens in de leerlingenomgeving. Wanneer de leerling nieuw is, en er nog geen niveau is ingesteld krijgt de leerling de keuze om te starten bij het begin of de instaptoets te starten. Als de keuze gemaakt is, krijgt hij na het inloggen het profiel te zien. Hier kan hij beginnen met flitsen, een tempoles, rijtjes lezen oefening doen of het Flits!-rapport bekijken.

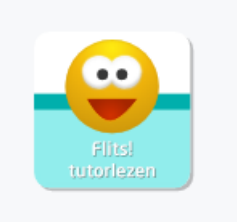

## <span id="page-23-1"></span>**5.1 Profiel**

De leerlingenomgeving ziet er als volgt uit:

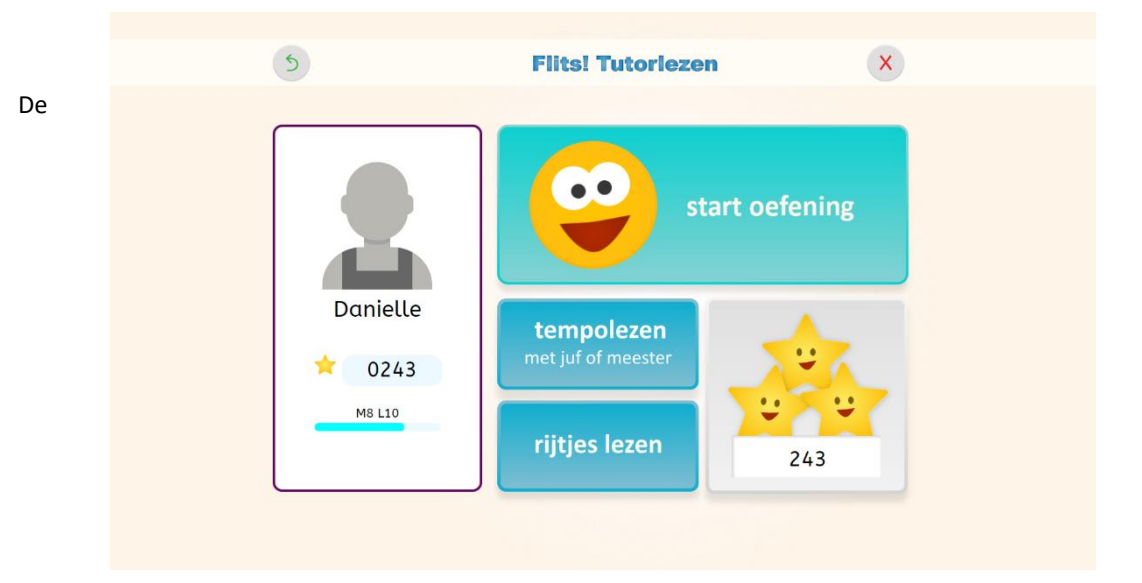

linkerknop met de groene pijl terug zorgt ervoor dat de leerling uitgelogd wordt bij Flits! Tutorlezen, maar wel ingelogd blijft bij Lexipoort. De leerling komt dan terug op het dashboard van Lexipoort, waar vervolgens voor een andere tegel zoals Bouw! gekozen kan worden.

De rechterknop met het rode kruis zorgt dat de leerling zowel bij Flits! Tutorlezen als bij Lexipoort uitgelogd wordt. Hierdoor wordt effectief een volledige uitlog gedaan. Deze optie wordt aangeraden op gedeelde of publieke computers zoals op een school. Hierdoor zal de volgende leerling die met Lexipoort of Flits! Tutorlezen gaat werken niet ingelogd zijn als de vorige leerling.

Op de profielpagina ziet de leerling de eigen voortgang binnen de module en hoeveel sterren er als beloning tot nu toe verzameld zijn.

## <span id="page-23-2"></span>**5.2 Flitsoefening**

De tutor klikt op de knop 'start oefening' en geeft aan wie de tutor is. De tutor en de leerling kijken samen naar het beeldscherm en de tutor klikt op 'start'. Er wordt op het scherm afgeteld, vervolgens komt het eerste woord in beeld. De leerling leest het woord hardop. De tutor geeft vervolgens aan hoe het woord gelezen is door de volgende handeling uit te voeren:

- Goed gelezen: de tutor klikt op de smiley of op de pijltjestoets naar rechts op het toetsenbord. Direct daarna komt het nieuwe woord in beeld.
- 1e keer fout gelezen: de tutor klikt op de herhaalknop of op de pijltjestoets naar beneden op het toetsenbord. Het woord wordt nog eens geflitst.
- 2e keer fout gelezen: de tutor klikt opnieuw op de herhaalknop of op de pijltjestoets naar beneden op het toetsenbord. Het woord blijft nu in beeld staan. De leerling leest het woord, waarbij (indien nodig) de tutor hulp mag bieden. Wanneer, als extra optie, ook nog op het oortje wordt geklikt, zal het programma het woord voorlezen. Als de tutor op de smiley klikt komt het volgende woord in beeld.

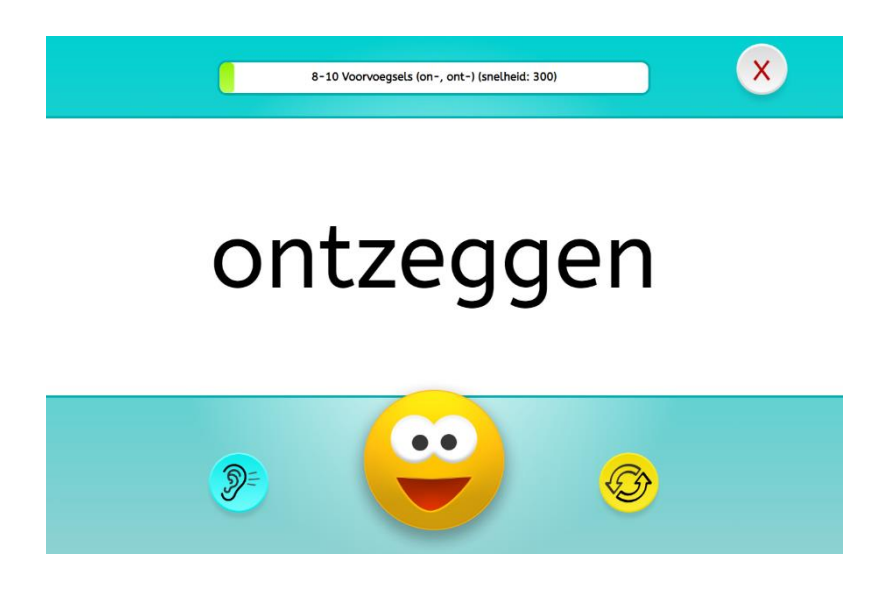

Wanneer ten minste 90% van de woorden in een keer goed wordt gelezen, wordt de volgende les aangeboden. Wanneer de 90% niet wordt behaald, wordt opnieuw dezelfde les aangeboden. Woorden uit dezelfde woordcategorie worden dan, in een andere volgorde, herhaald.

## <span id="page-24-0"></span>**5.3 Tempolezen**

Bij het tempolezen gebruikt de onderwijsprofessional de pijltjes op het toetsenbord van een computer, waardoor geen onnodige nadruk gelegd wordt op goed of fout gelezen woorden.

Als het kind een woord goed leest, drukt de onderwijsprofessional **direct** op de rechterpijl van het toetsenbord. Als een kind het woord fout leest, drukt de onderwijsprofessional **direct** op de pijl die naar beneden wijst. Meteen na indrukken van een pijltoets verschijnt een volgend woord in beeld. Na afloop komt in beeld hoeveel goede woorden er zijn gelezen. De duur van een oefening tempolezen is 60 seconden. De groene balk boven in het scherm toont de tijd die oploopt naar 60 seconden.

De onderwijsprofessional wordt geadviseerd om een bewuste keuze te maken welke leesles uit een module van Flits! Tutorlezen gebruikt zal worden voor een oefening met tempolezen.

Kies een les die door de leerling niet als (te) moeilijk wordt ervaren. Als dergelijke lessen vervolgens leiden tot succeservaringen kan de moeilijkheidsgraad geleidelijk worden verhoogd. De scores van het kind worden opgenomen in de automatische registratie van het programma.

## <span id="page-25-0"></span>**5.4 Rijtjes lezen**

Bij het rijtjes lezen selecteert de tutor de gewenste les. Standaard staat rijtjes lezen ingesteld op de meest recent afgeronde Flits!les maar het is mogelijk om elke les te gebruiken voor het rijtjes lezen.

Rijtjes lezen bestaat uit twee verschillende fases. Een fase waarin de leerling zo snel mogelijk maar toch correct de woorden op het scherm leest en een fase waarin de tutor rustig feedback kan geven. Beide fases wisselen zich verschillende keren af. Het icoon rechtsonder in het scherm geeft weer in welke fase de leerling momenteel zit. Wanneer er een boek in beeld is, bevindt het programma zich in de leesfase. Wanneer het icoon gelijk is aan een pen bevindt het programma zich in de feedbackfase.

In de leesfase verschijnen er 10 willekeurige woorden uit de les op het scherm, verdeeld over twee verschillende rijtjes. Vanaf het moment van verschijnen begint er een onzichtbare timer te lopen. De leerling begint linksboven in het scherm met lezen en leest vervolgens naar beneden. Daarna begint de leerling aan het rechterrijtje. Wanneer de leerling klaar is met lezen klikt de tutor op de smileyknop. De tijd wordt stopgezet en de feedbackfase begint. In deze fase kan de tutor de woorden met de leerling overlopen en eventuele foute woorden aanklikken. De aangeklikte woorden krijgen een andere kleur en worden geregistreerd als fout. Wanneer de tutor klaar is met feedback geven klikt hij nogmaals op de smileyknop. De tijd begint weer met lopen en er verschijnen 10 nieuwe woorden op het scherm. In totaal verschijnen er twee schermen met woorden, mits de les voldoende woorden bevat om de rijtjes te vullen. Als dit niet het geval is, wordt er maar een set met woorden gelezen. De resultaten van deze les kunnen ingezien worden via het resultatenscherm in de begeleideromgeving.

## <span id="page-25-1"></span>**5.5 Het Flits!-rapport**

Leerlingen kunnen inzicht houden in hun eigen voortgang binnen Flits! Tutorlezen. Dit doen zij via hun eigen profiel, door te klikken op de tegel met het aantal sterren dat zij verdiend hebben tijdens het oefenen. Ze krijgen dan een overzicht te zien met hun statistieken. Zo is er te zien hoeveel lessen ze al hebben gemaakt, hoeveel (unieke) woorden ze al hebben gelezen en hoeveel tijd en dagen ze gewerkt hebben met het programma. Het kunnen inzien van hun eigen 'rapport' zorgt ervoor dat de leerlingen zelf ook kunnen monitoren wat ze al hebben bereikt in de afgelopen periode. Belangrijk is dat er niet alleen aandacht is voor prestatie (behaalde lessen, gelezen woorden), maar ook voor inzet (hoeveelheid tijd en dagen besteed in het programma).

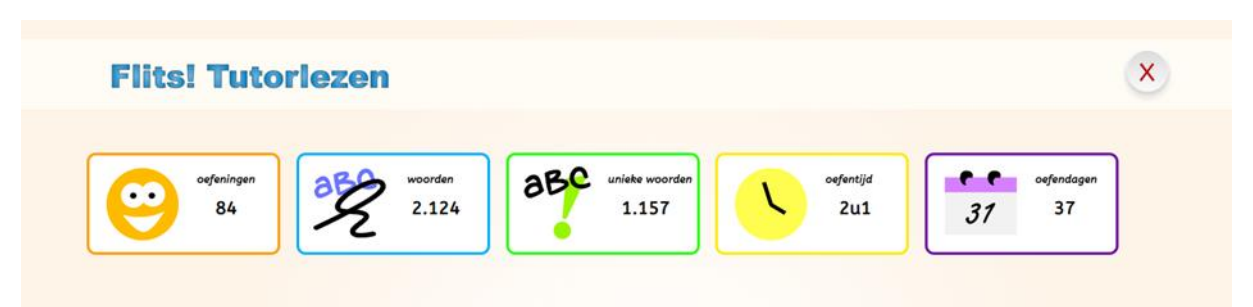

## <span id="page-25-2"></span>**5.6 De eerste keer inloggen**

Wanneer de leerling voor het eerst inlogt en een onderwijsprofessional nog geen niveau heeft bepaald, verschijnt de keuze om te kiezen om te starten bij het begin of om de instaptoets af te nemen. Een leerling kan altijd kiezen om te starten vanaf het begin. De leerling kan dan gelijk beginnen. Voor leerlingen uit groep 3 en 4

wordt geadviseerd om altijd te beginnen bij het begin (zie *[paragraaf 2.6](#page-9-0)*). Voor het starten van de instaptoets is het vereist dat er een volwassene de tutor is. Hiervoor moet een begeleider inloggen met zijn Lexipoort begeleidersaccount die gekoppeld is aan de leerling. Hierna start de instaptoets (zie *[paragraaf 5.7](#page-26-0)*).

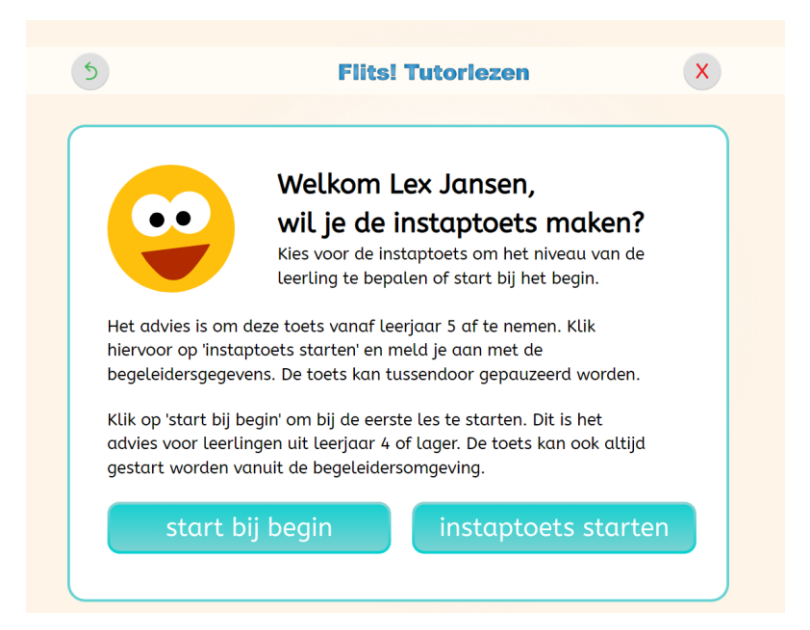

## <span id="page-26-0"></span>**5.7 De instaptoets**

De instaptoets kan gebruikt worden om het instapniveau van de leerling te bepalen. Hij kan zowel via de leerlingenomgeving (*[paragraaf 5.6](#page-25-2)*) als via de begeleidersomgeving (*[paragraaf 4.2.6](#page-22-0)*) gestart worden.

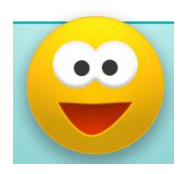

Als de instaptoets opgestart is, verschijnt het startscherm. Door op start of op verder te klikken begint de toets. Er wordt telkens een woord geflitst. De leerling leest deze hardop voor waarna de tutor aangeeft of het woord soepel en correct (blije smiley of pijltjestoets naar rechts) of nog niet voldoende (droevige smiley of pijltjestoets naar beneden) heeft gelezen.

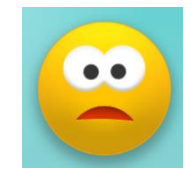

Elke module wordt apart getoetst. Als de woorden van een module zijn geweest wordt er bepaald of de toets verder gaat. Heeft de leerling de meest recente module voldoende afgerond? Dan gaat de toets door. Voldoende betekent dat 90% of meer van de woorden correct en soepel gelezen is. Zo niet, dan stopt de instaptoets en wordt het startniveau van de leerling automatisch ingesteld. De instaptoets stopt altijd na module 8. Is deze module behaald dan wordt de leerling in module 9 ingedeeld.

Tussen de modules door kan de toets gepauzeerd worden. De voortgang van de vorige modules blijft onthouden. Zolang de instaptoets nog niet afgerond is, kan de leerling niet flitsen, tempolezen of rijtjes lezen. Alleen de instaptoets is in dit geval beschikbaar.

Nadat de instaptoets afgerond is, kan de leerling direct beginnen met oefenen. Let op: de onderwijsprofessional is op dit moment ingelogd. Dit betekent dat het Lexipoort dashboard de tegels van de onderwijsprofessional laten zien. Wanneer je de leerling laat verder oefenen met een andere tutor, log dan eerst uit en laat de leerling met zijn eigen account weer inloggen.

## <span id="page-27-0"></span>6 De inzet van Flits! Tutorlezen op ondersteuningsniveau 2 en 3

Flits! Tutorlezen is een programma om zwakke lezers vanaf halverwege groep 3 de juiste oefeningen te bieden om te komen tot directe woordherkenning. Met Flits! Tutorlezen kan gericht worden geoefend op ondersteuningsniveau 2 en/of 3. Het programma biedt de mogelijkheid om met leerlingen specifiek en systematisch te oefenen zoals ook wordt omschreven in de 'Handreiking voor de invulling van ondersteuningsniveau 2 en 3 bij het vermoeden van Ernstige Enkelvoudige Dyslexie' van het Nederlands Kwaliteitsinstituut Dyslexie (NKD).

## **Flits! Tutorlezen kan worden ingezet op:**

- Ondersteuningsniveau 2, waarbij gebruik gemaakt kan worden van een niet- professionele tutor (een medeleerling, een ouder, etc.).
- Ondersteuningsniveau 3, waarbij, gezien de (ernstige) leesproblemen van een leerling, de tutor een onderwijsprofessional (of een onderwijsassistent onder supervisie van een onderwijsprofessional) is. De onderwijsprofessional kan in het oefenproces de ondersteuning realiseren die nodig is. Een dergelijke ondersteuning kan geboden worden aan leerlingen waarbij het vermoeden van dyslexie is, maar ook bij leerlingen die reeds dyslexiebehandeling hebben gehad, maar nog gebaat zijn bij extra oefenen op school. De rapportages uit Flits! Tutorlezen kunnen bijdragen aan de bewijslast voor de doorverwijzing naar de vergoede zorg.

## <span id="page-28-0"></span>Bijlage 1: Technische support

## **Problemen?**

- 1. Let op: Flits! Tutorlezen werkt het beste via de Google Chrome browser.
- 2. Heeft u al contact gehad met de ICT-beheerder van uw school?
- 3. Geen oplossing? Neem dan contact met ons op.

*Bel met de Lexima Helpdesk via 033 - 434 8000, keuze 3.*

## <span id="page-28-1"></span>Bijlage 2: Modules en overzicht oefeningen

## **Module 1: m-k-m woorden**

Zowel aan te bieden als klank voor klank of als hele woord

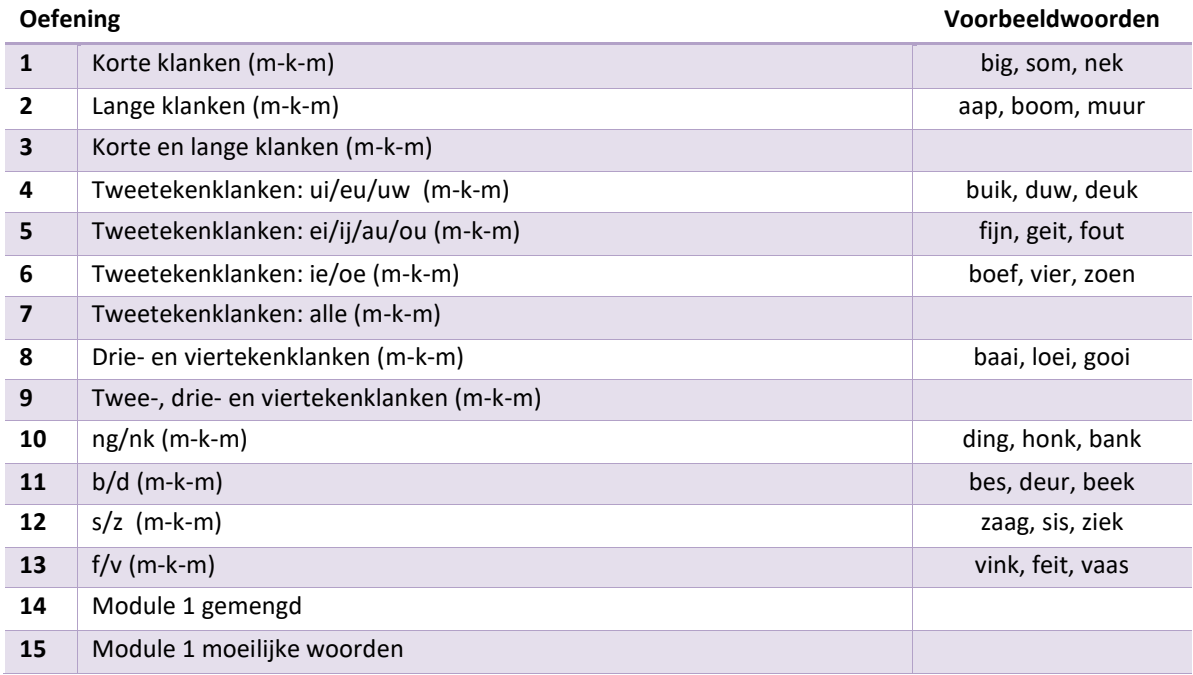

## *<u>Lexima</u>*

## **Module 2: m-(m)-k-m-m-(m) woorden**

Zowel aan te bieden als klank voor klank of als hele woord

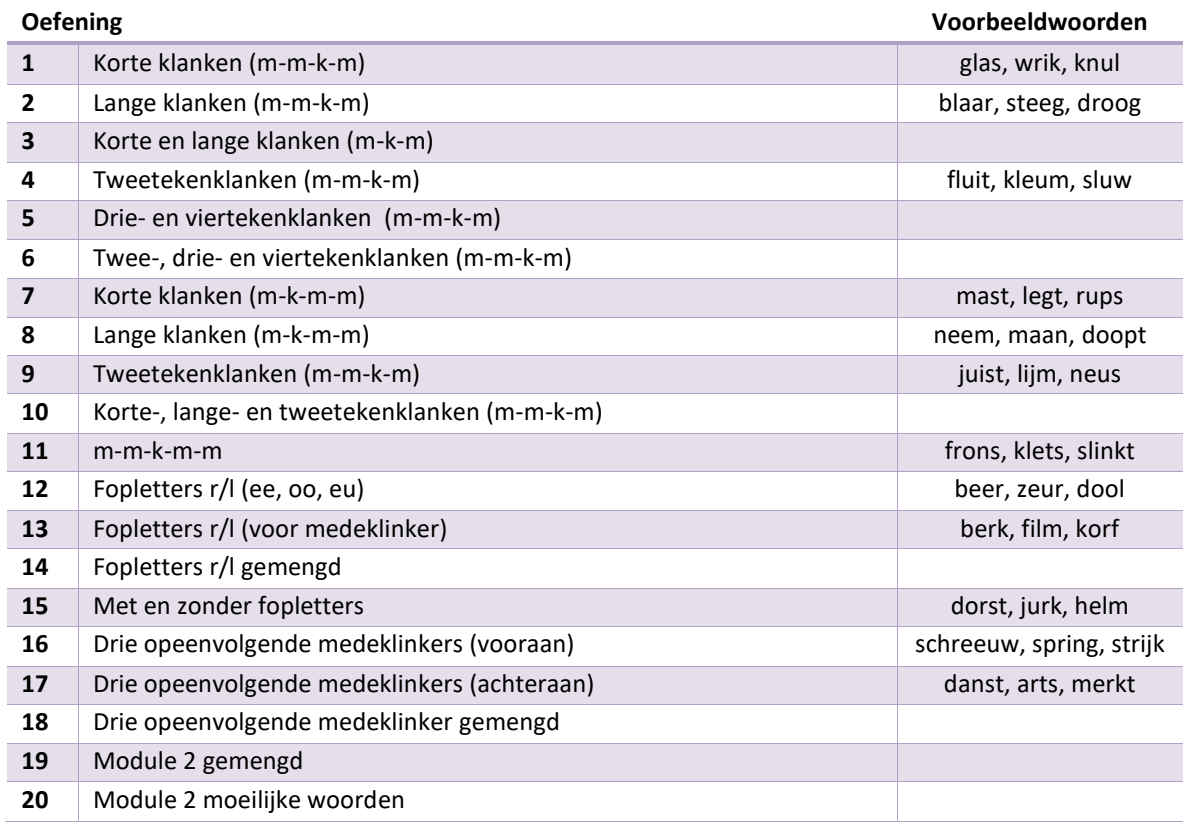

## **Module 3: regelwoorden (één klankgroep)**

Zowel aan te bieden als klank voor klank of als hele woord

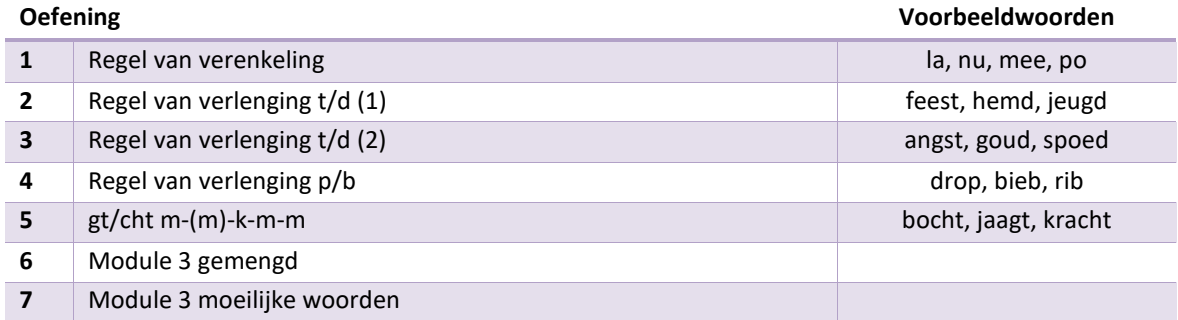

## **Module 4: samengestelde woorden**

Zowel aan te bieden gesplitst of als hele woord

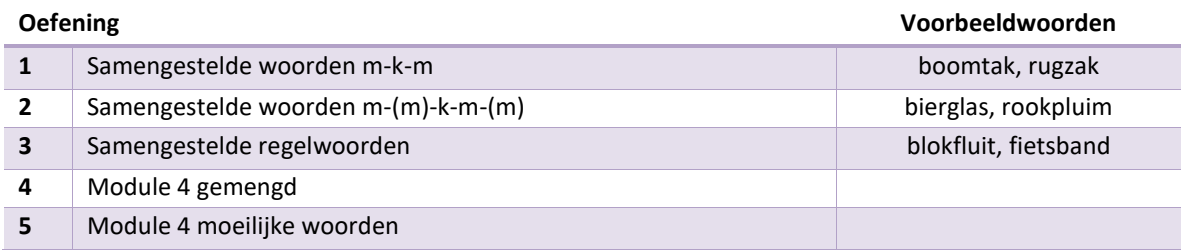

## **Module 5: doffe klinkers (twee klankgroepen)**

Zowel aan te bieden als gesplitst of als hele woord

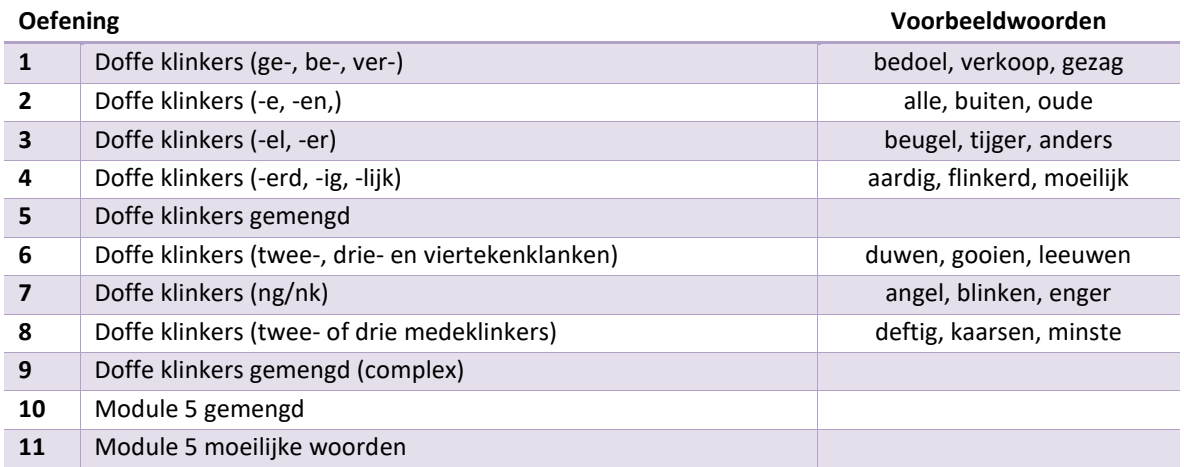

## **Module 6: regelwoorden (twee klankgroepen)**

Zowel aan te bieden als gesplitst of als hele woord

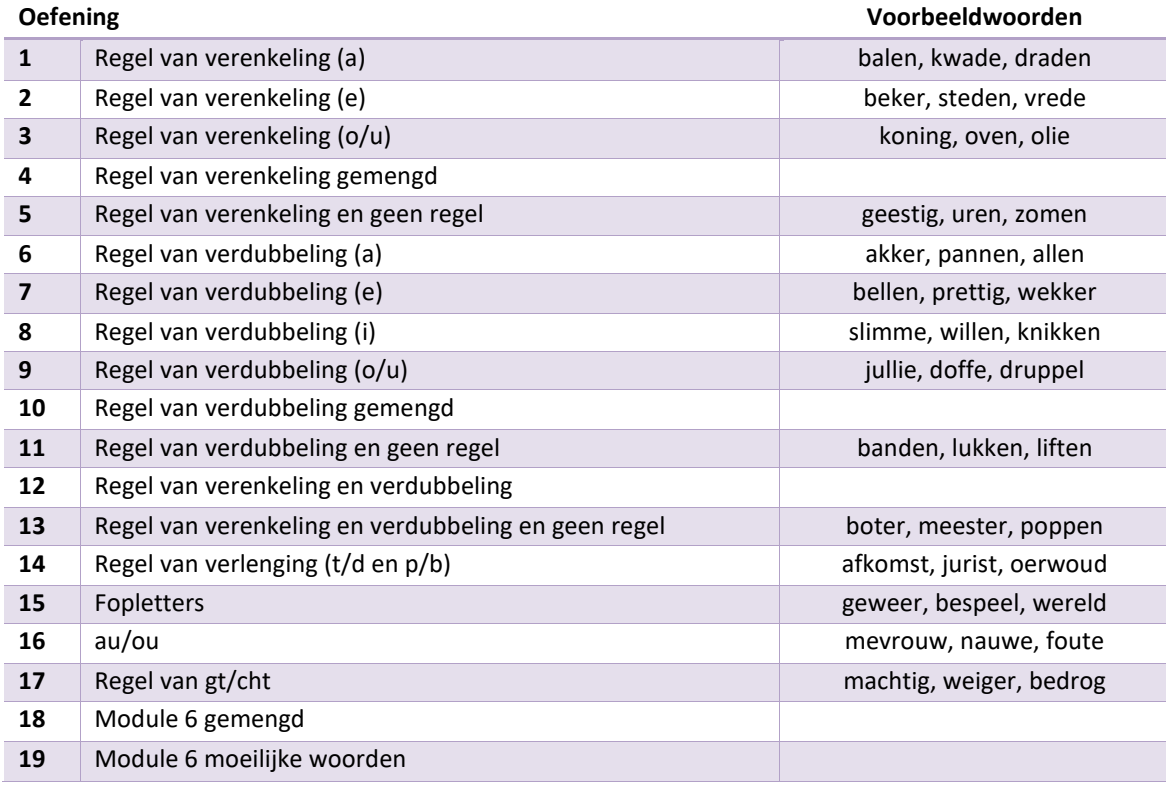

# **Lexima**

## **Module 7: drie en vier klankgroepen**

Zowel aan te bieden als gesplitst of als hele woord

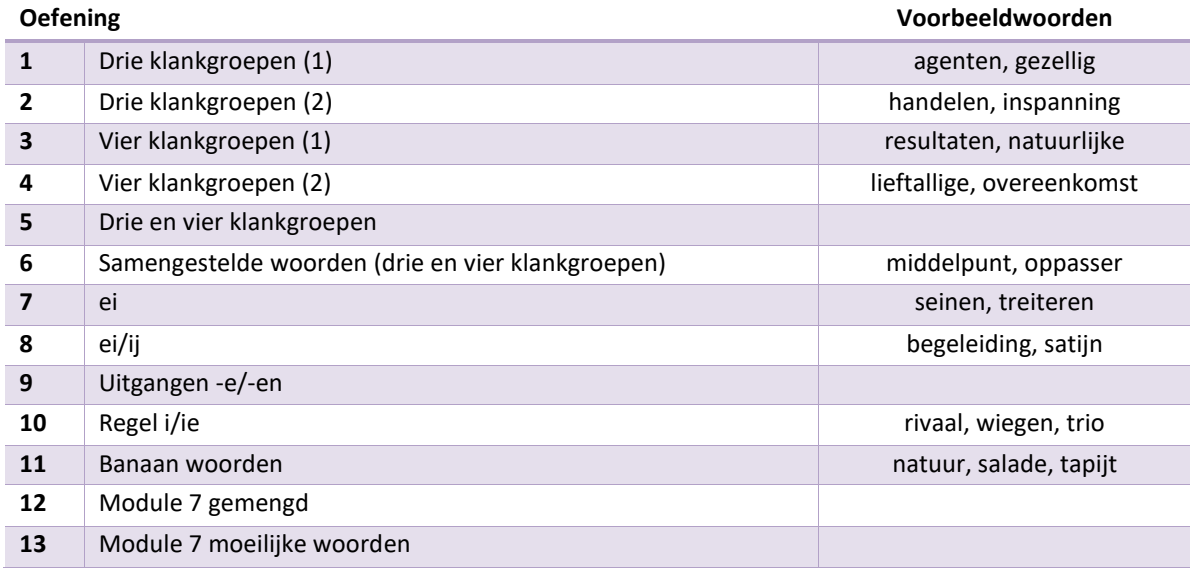

## **Module 8: achter- en voorvoegsels**

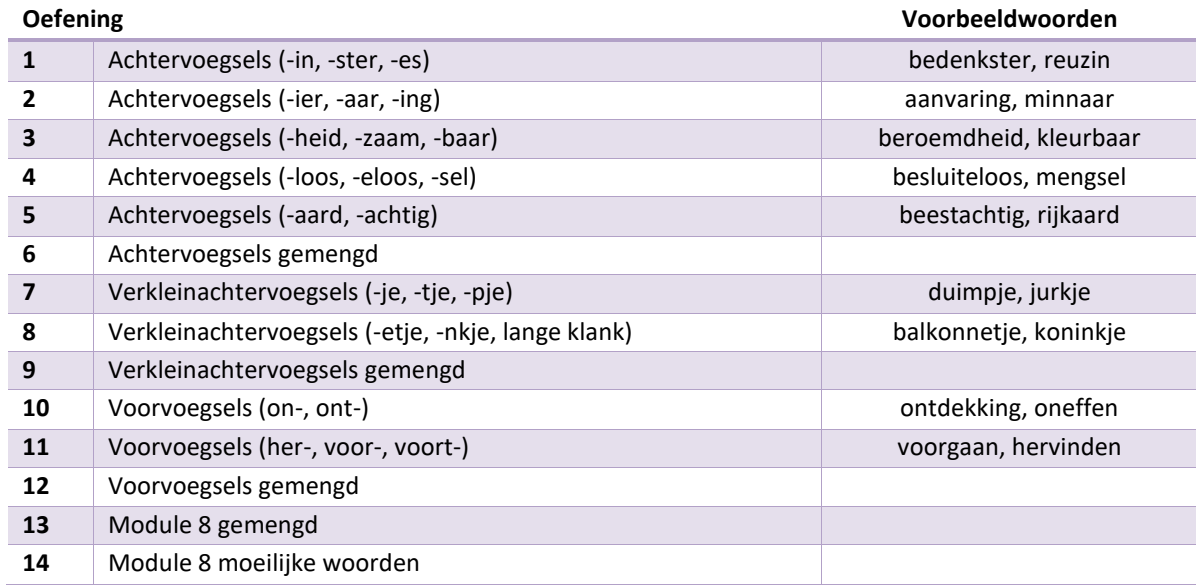

# **Lexima**

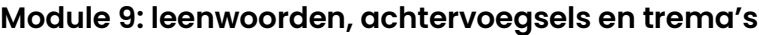

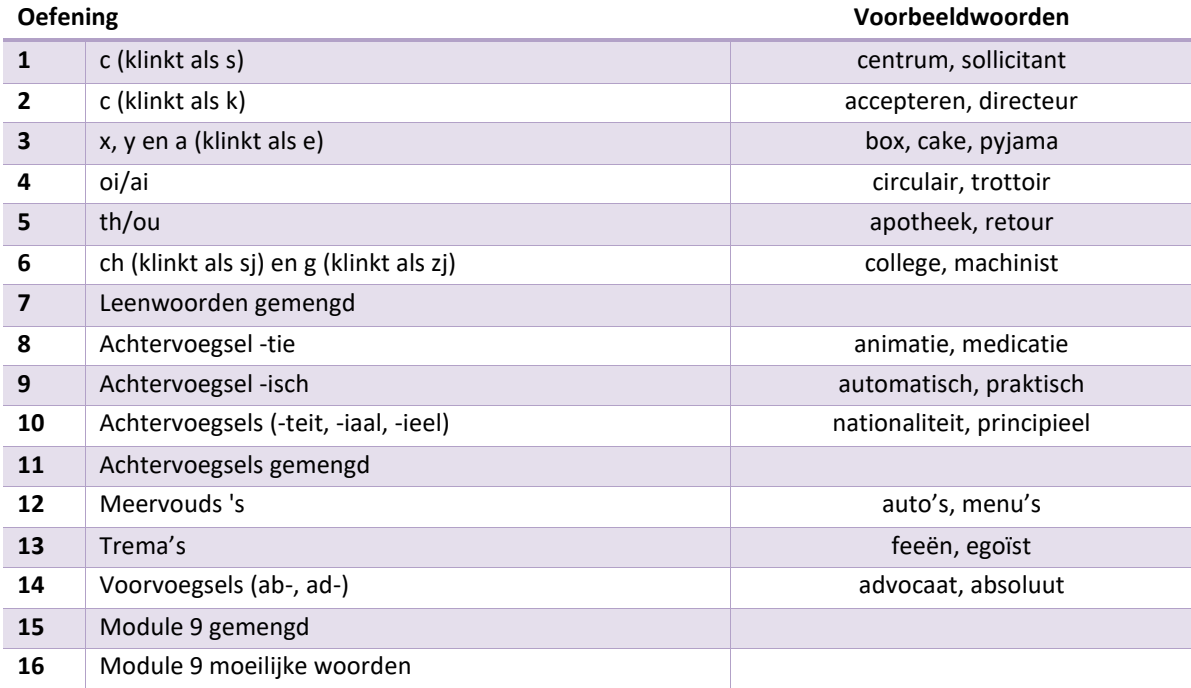

## <span id="page-33-0"></span>Bijlage 3: Stappenkaart voor de tutor

## **Flits! Tutorlezen**

- 1. Zorg ervoor dat je rustig en vriendelijk bent.
- 2. Het kind dat leest zit recht voor het scherm. De tutor zit rechts naast dat kind.
- 3. Spreek af wanneer je start met de oefening en let allebei goed op.
- 4. Klik op Start, je ziet nu 3, 2, 1 en dan komt het eerste woord.
- 5. Als het woord goed gelezen wordt, klik dan op de smiley om door te gaan. Let op: als je oefent met woorden die klank voor klank in beeld komen, dan kun je pas doorklikken op de smiley als je het hele woord klank voor klank op het scherm hebt gezien. En als je oefent met gesplitste woorden dan kun je pas doorklikken op de smiley als je het hele woord op het scherm gesplitst hebt gezien.
- 6. Als het woord niet goed wordt gelezen, klik dan op de gele knop naast de smiley. Het woord wordt dan herhaald.
- 7. Als het woord nu wel goed is, klik op de smiley om door te gaan.
- 8. Als het nu nog niet goed lukt, klik dan op de gele knop voor herhalen. Het woord blijft nu staan. Als het woord nu goed wordt gelezen, klik dan op de smiley voor het volgende woord. Als het woord nog te moeilijk is, klik dan op de knop met het oor en je hoort het woord.
- 9. Ga net zo lang door tot alle woorden van de oefening zijn gelezen.

## **Veel succes!**

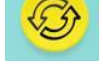

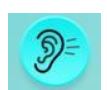

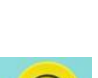